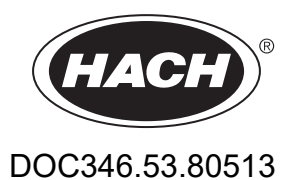

# **FSDATA Desktop Instrument Manager**

User Manual

07/2024, Edition 3

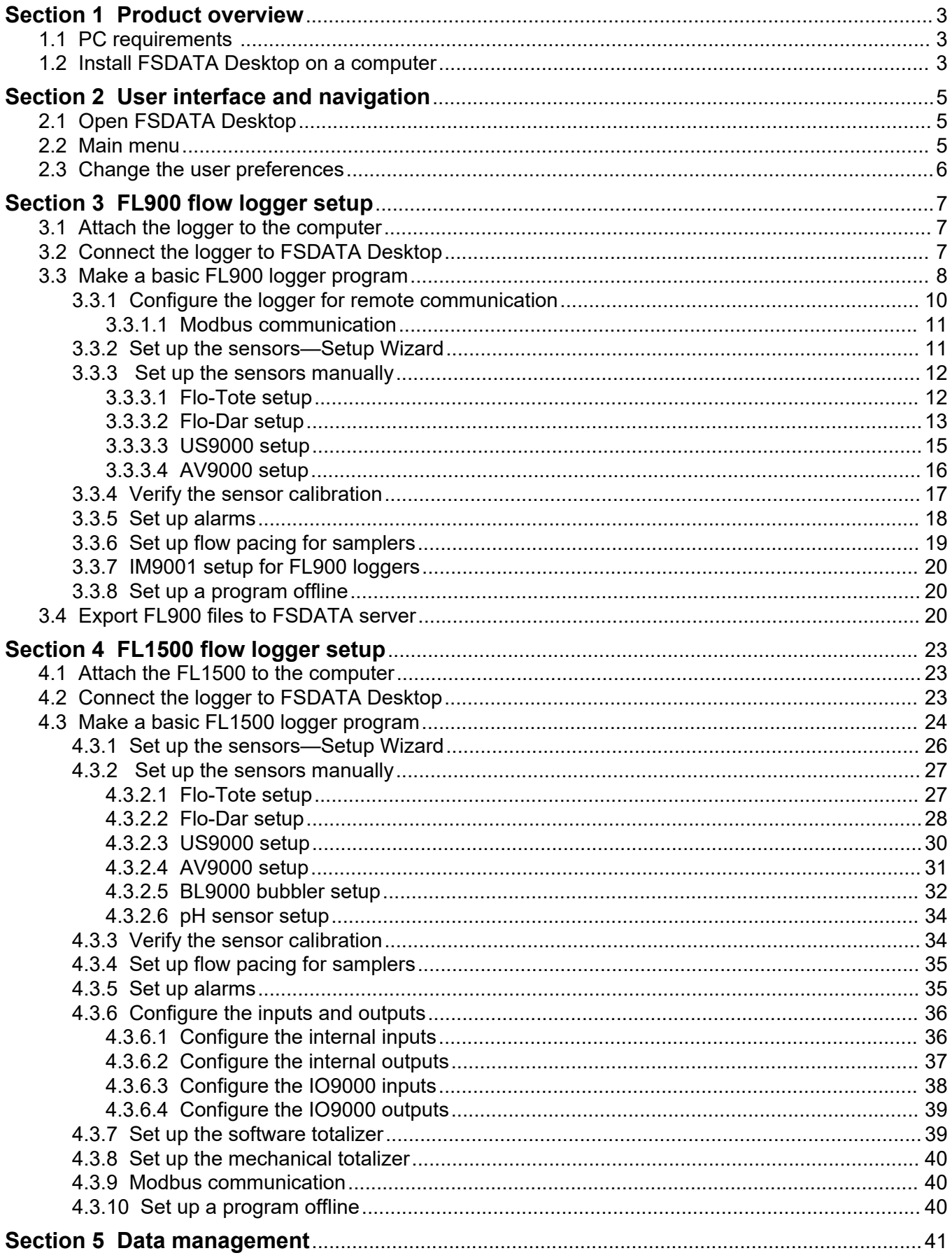

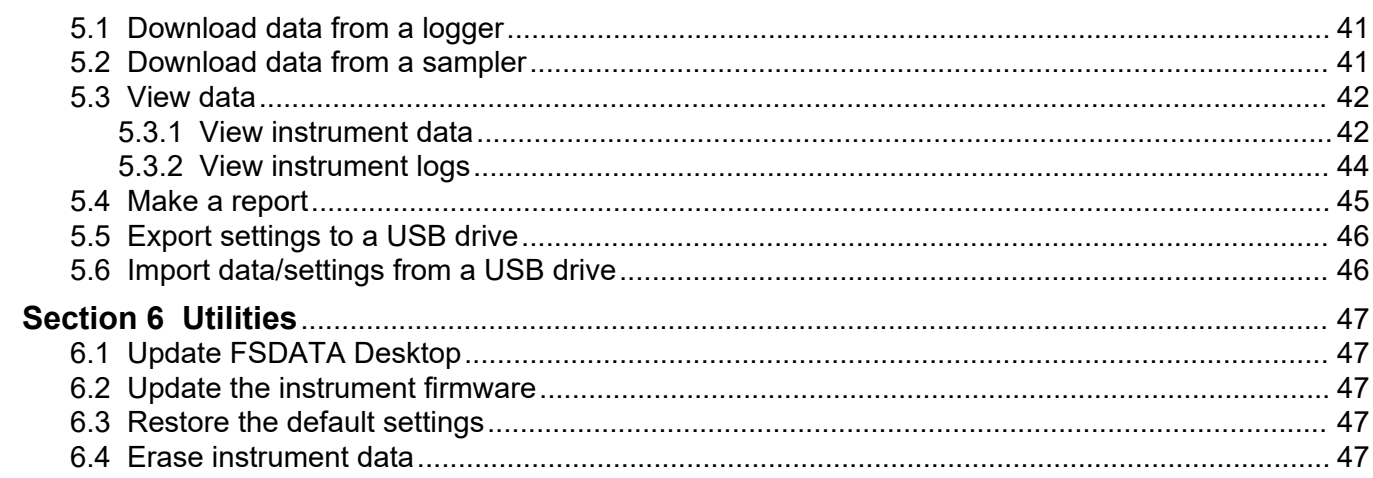

<span id="page-4-0"></span>FSDATA Desktop is a software application for use with flow loggers and AS950 samplers. Use FSDATA Desktop to:

- Configure FL900 Series flow loggers
- Configure FL1500 flow loggers
- Download data from flow loggers and AS950 samplers
- Import data from FL1500 flow loggers and AS950 sampler controllers
- Export FL900 flow logger data to the FSDATA internet application
- Use saved settings to set up additional instruments
- Make and print reports
- View diagnostic information for attached sensors
- Update the instrument firmware

Instructional videos are available on [www.hachflow.com](http://www.hachflow.com).

### **1.1 PC requirements**

The computer must have the following minimum requirements:

- Windows 7 or higher
- Microsoft .NET 4.0 Framework
- 25 MB hard disk space
- 1024 x 768 screen resolution

### **1.2 Install FSDATA Desktop on a computer**

Before the flow logger or sampler is connected to a computer, make sure that FSDATA Desktop is installed on the computer. FSDATA Desktop is available at [www.hachflow.com.](http://www.hachflow.com)

### <span id="page-6-0"></span>**2.1 Open FSDATA Desktop**

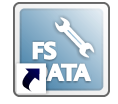

- **1.** Click the FSDATA icon to open FSDATA Desktop Instrument Manager. When opened for the first time, the Settings>Language/Units screen is shown.
- **2.** Select the user preferences for language and units.
- **3.** Click Startup Options and select the display preferences.
- **4.** Click **SAVE**. The main screen opens. *Note: To change user preferences at a later time, go to Settings from the main menu. Refer to*  [Change the user preferences](#page-7-0) *on page 6.*

### **2.2 Main menu**

Click the pull-down arrow adjacent to FSDATA Desktop to see the main menu (Figure 1). The Instrument and Instrument Tools menus are only available when an instrument is connected to FSDATA Desktop. The Program Editor, Import/Export and Software Update menus are only available when an instrument is not connected to FSDATA Desktop.

#### **Figure 1 Main menu**

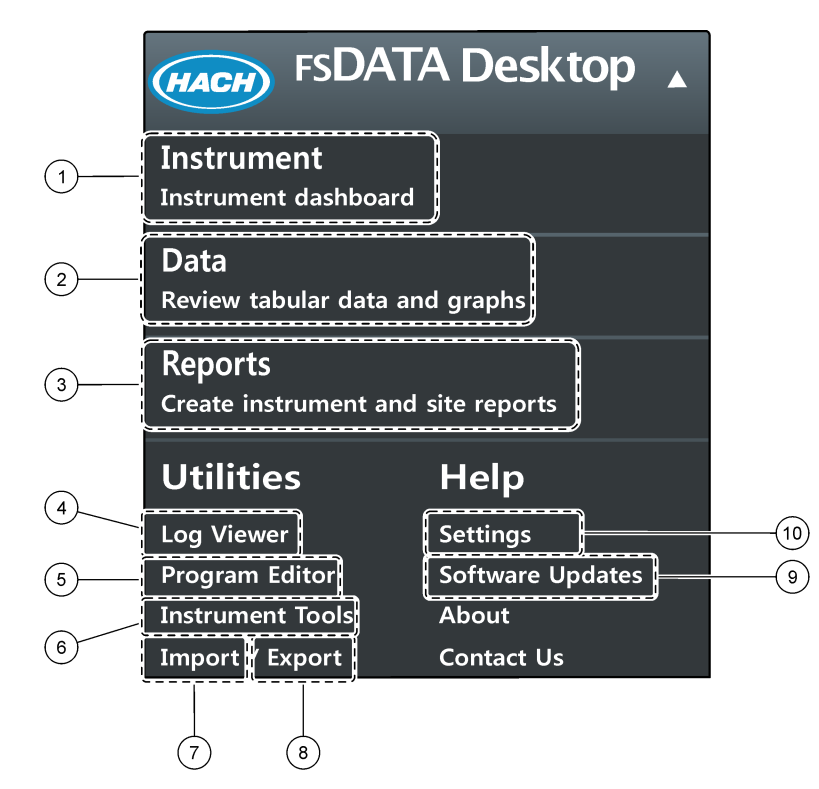

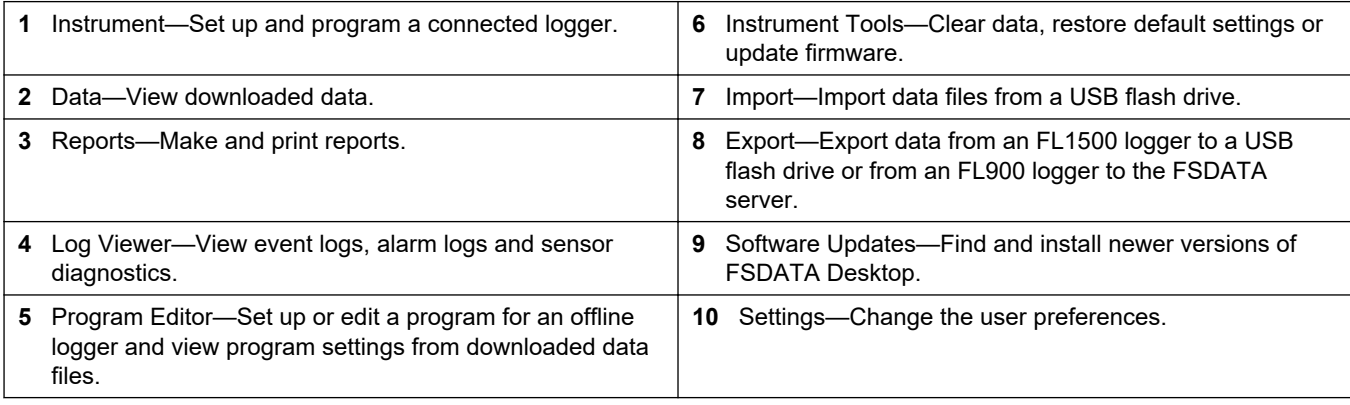

### <span id="page-7-0"></span>**2.3 Change the user preferences**

Use the Settings screen to change the language, units and screen that shows when FSDATA Desktop opens.

- **1.** Go to Settings from the main menu. The Settings window opens and the Language/Units screen is shown.
- **2.** Select from the available options in the Language section:

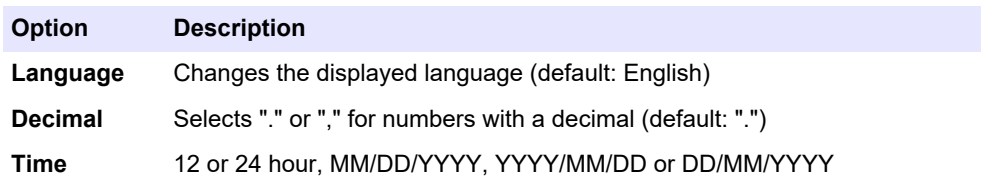

**3.** Select from the available options in the Preferred Units section:

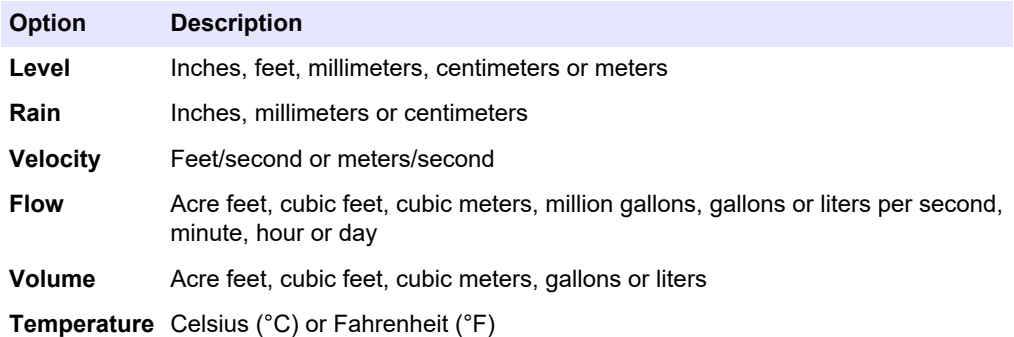

The preferred units are shown in data files, reports and logger programs. The preferred units are also shown in sensor diagnostics and after the factory default settings are restored to an instrument.

**4.** Select from the available options in the Default Log Channel Unit Options section:

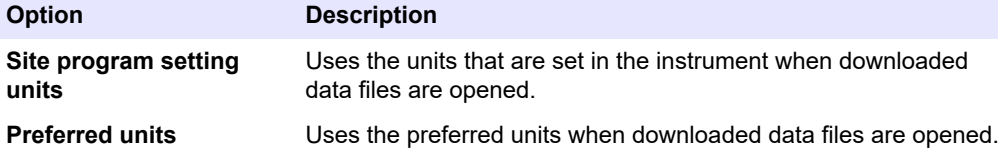

**5.** Click **Startup Options** in the left task pane. Select from the available options:

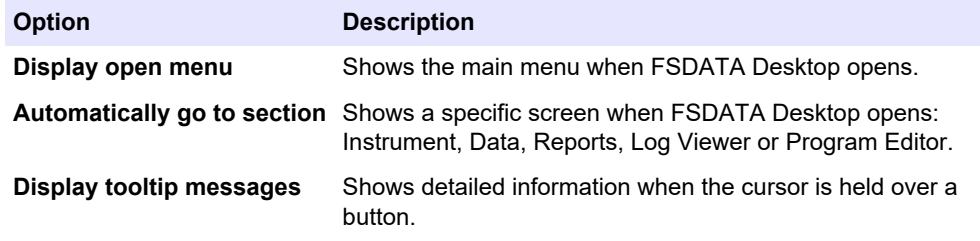

**6.** Click **SAVE** to save the user preferences. The updated preferences are shown after FSDATA Desktop is closed and opened again.

Use FSDATA Desktop to specify the settings that are used when the FL900 Flow Logger is deployed in the field.

### <span id="page-8-0"></span>**3.1 Attach the logger to the computer**

**Pre-requisites:** Make sure that FSDATA Desktop is installed on the computer. Connect only one logger to the computer.

- **1.** Attach the logger to the computer (Figure 2).
- **2.** When a USB cable is attached for the first time, the Found New Hardware wizard opens. Run the new hardware wizard to install the USB driver for the logger. When finished, the message "Your new hardware is installed and ready to use" is shown. In the event the wizard does not run or the install fails, contact technical support to assist with trouble shooting your specific operating system.

**Figure 2 Attach the logger to a computer**

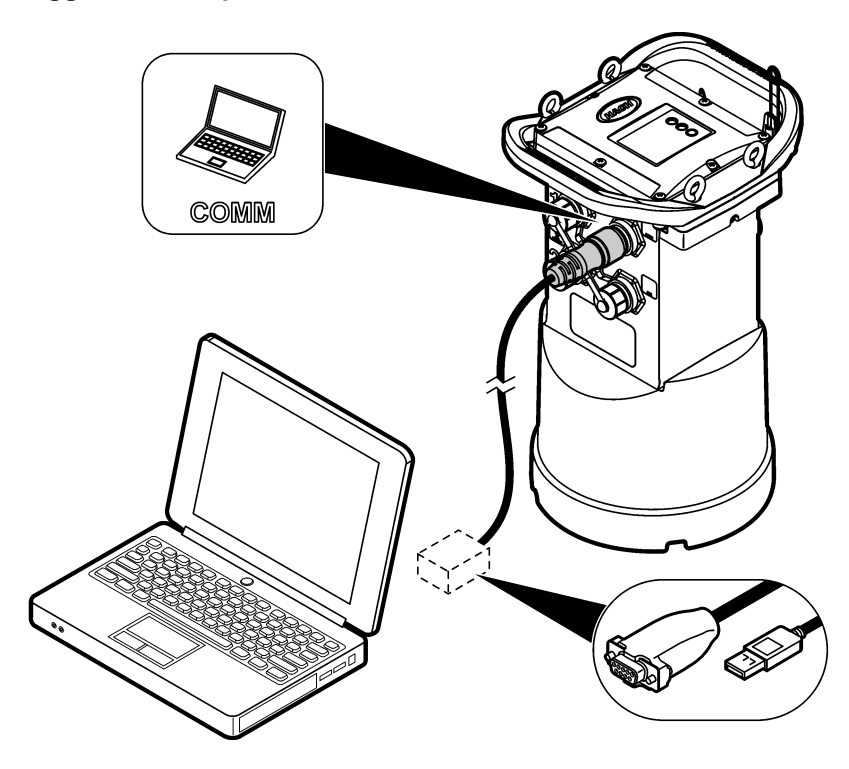

### **3.2 Connect the logger to FSDATA Desktop**

Connect the logger to FSDATA Desktop before deployment to set up the logger for data collection. Connect the logger to FSDATA Desktop after deployment to download data. Connection status:

- Connected—An instrument is attached to the PC and connected to FSDATA Desktop. The attached sensors are shown in the Instrument menu. The user can download and view data from the logger and write a program to the logger. The Program Editor, Import/Export and Software Updates menus are not available.
- Not connected—An instrument is not connected to FSDATA Desktop. The Instrument and Instrument Tools menus are not available.
- **1.** Attach the logger to the PC. Refer to Attach the logger to the computer on page 7.
- **2.** Click **CONNECT** ([Figure 3\)](#page-9-0). The Connect to Instrument window opens.
- **3.** Click **FL900**.

**4.** Select the port on the computer where the logger is attached (serial or USB), then click **CONNECT**. The connection status changes to Connected.

*Note: If the sensor mismatch message is shown, select "Use existing program" if the sensors will be attached to the logger again during installation. If not, select "Create new program based on detected sensors."*

#### <span id="page-9-0"></span>**Figure 3 Connect to FSDATA Desktop**

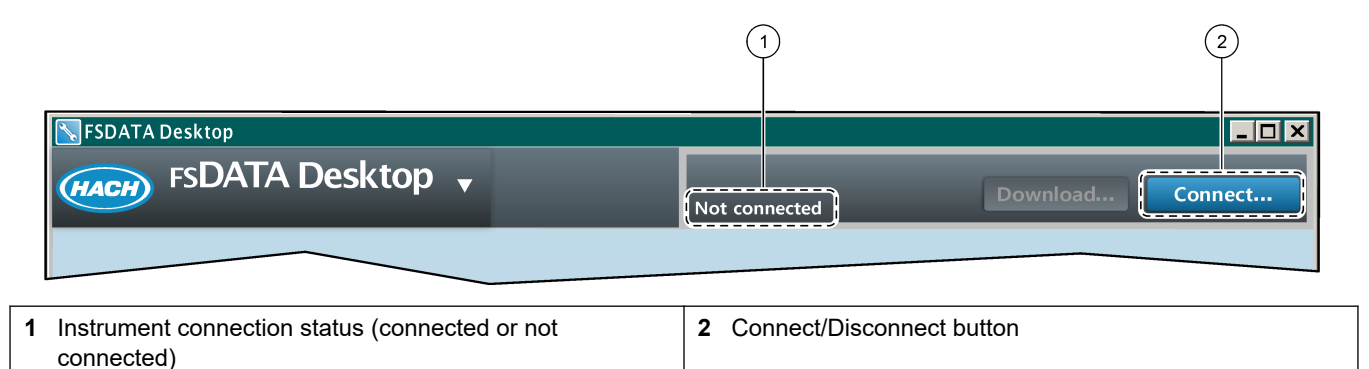

### **3.3 Make a basic FL900 logger program**

A basic program must be written to the logger to specify the channels to be logged. The logger program starts when the program is written to the logger.

- **1.** Open a communication session with the logger:
	- **a.** Open FSDATA Desktop.
	- **b.** Click **CONNECT**. The Connect to Instrument window opens.
	- **c.** Click **FL900**.
	- **d.** Select the port on the computer where the logger is attached (serial or USB), then click **CONNECT**.

*Note: If the sensor mismatch message is shown, select "Use existing program" if the sensors will be attached to the logger again during installation. If not, select "Create new program based on detected sensors."*

- **e.** Make sure that the connection status shows "connected".
- **2.** Go to the Instrument menu [\(Figure 1](#page-6-0) on page 5). The FL900 Programming screen opens to the General Settings tab [\(Figure 4\)](#page-11-0). The Port Assignments section shows the sensors that are attached to the logger. After measurements start, the logged channels show in the status pane. New values show at each log interval.
- **3.** Enter the Site ID and Location with letters and numbers only. Do not use special characters.

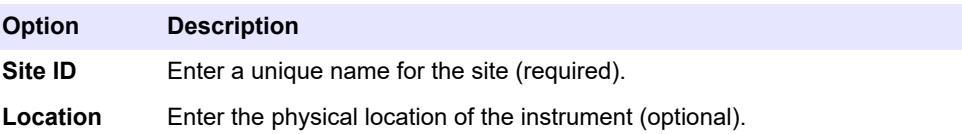

**4.** If there are sensors to include that are not currently attached, select the sensors in the Port Assignments section. Make sure that the specified port is used when the sensors are attached.

*Note: Sensors do not have to be attached to the logger to write a program to the logger. The sensors must be attached for calibration.*

- **5.** Select the channels to be logged in the Select channels to log section:
	- **a.** Expand the tree for the Logger channel group. The Power Supply channel is always shown in this group. Logging the power supply will provide values for the battery level. An alarm could be set at a specific level to alert the account manager of a low level, thus prompting a field visit to change the batteries and

prevent lost data. If the logger contains a port for a rain gauge, the Rain channel is also shown. To include a Logger channel in the datalog, select the check box next to the channel name.

- **b.** Expand the tree for each Port[1](Sensor Name) channel group to view the available channels for the sensor. If the check box next to Logger or Port[1] is selected, all of the channels in the group are automatically selected.
- **c.** To include a Sensor channel in the datalog, select the check box next to the channel name. The Log channel count increases each time a channel is selected. *Note: For loggers with multiple sensor ports, the port number is added to the channel name. For example, Velocity 3 is the velocity channel name for sensor port 3.*

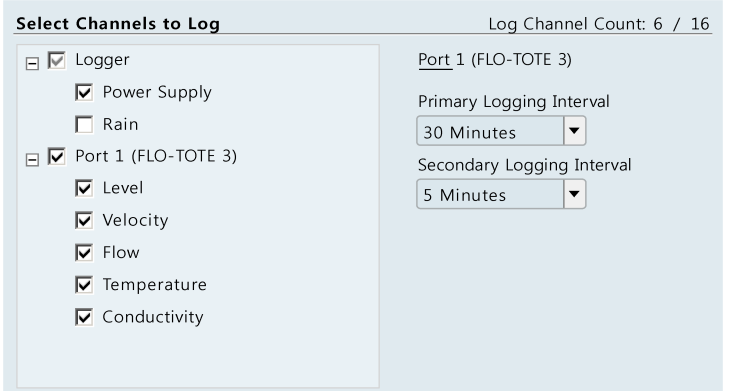

- **6.** To set the logging interval for a channel group:
	- **a.** Click on the channel group name, for example **Port1 (Flo-Dar)**. The logging intervals are shown.
	- **b.** Select the interval from the drop-down list. The primary logging interval is used for normal operation. The secondary logging interval is used during alarm conditions.
- **7.** Click **WRITE TO LOGGER** to save the settings. A message window is shown:

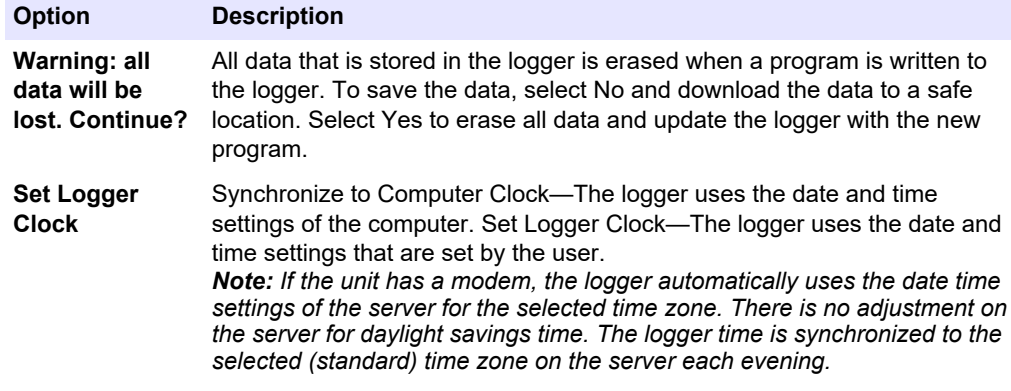

#### <span id="page-11-0"></span>**Figure 4 Instrument dashboard**

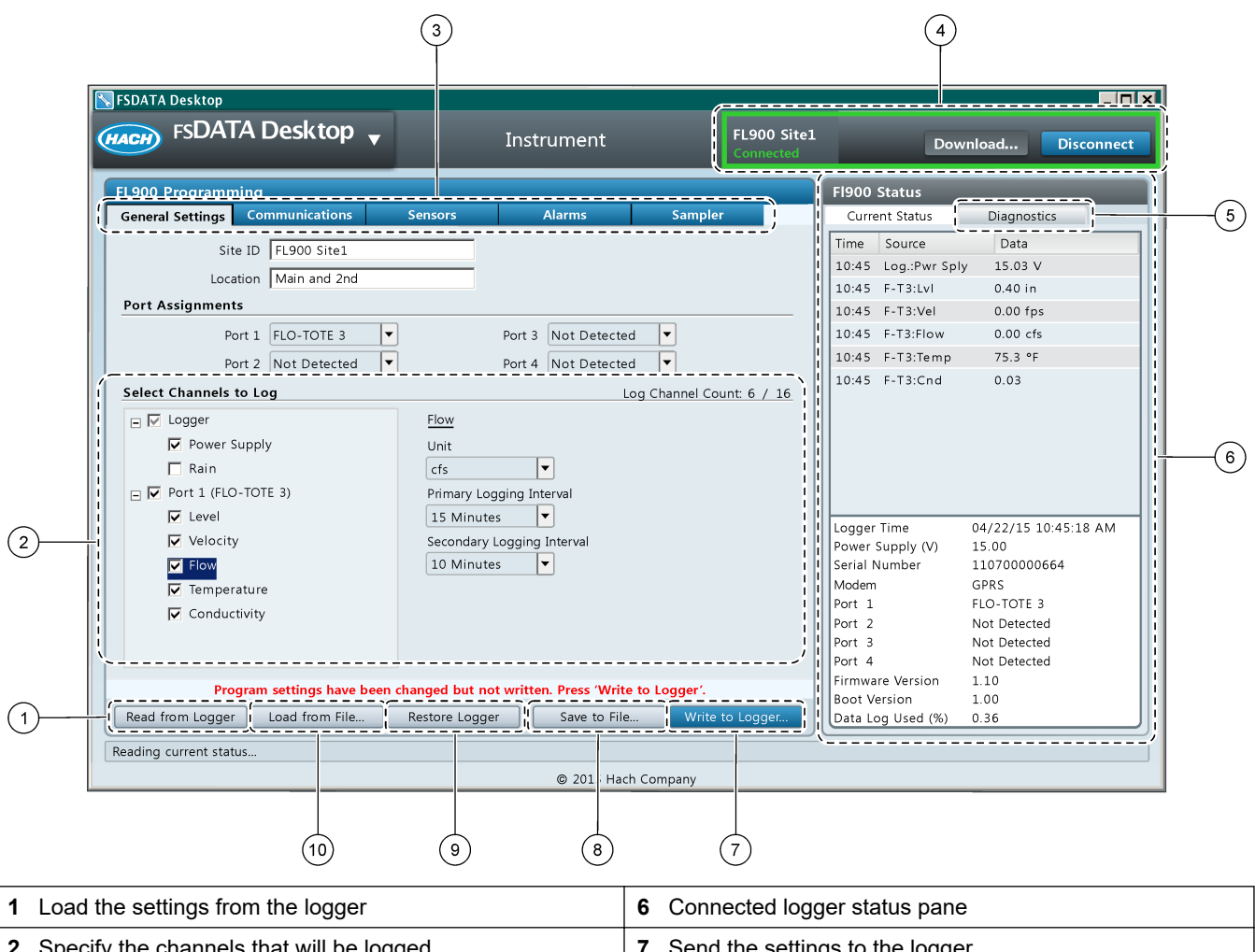

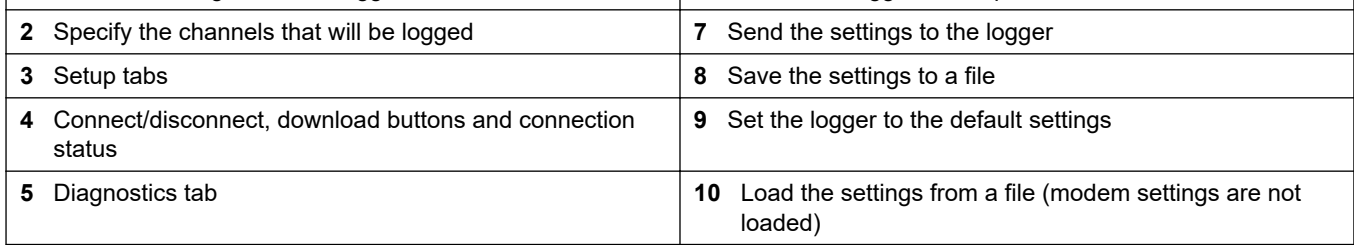

### **3.3.1 Configure the logger for remote communication**

**Pre-requisites:** The logger must be attached to the computer. An account with a network provider must be set up, and the server must be configured. The settings for remote communication must be entered into FSDATA Desktop and then

written to the logger.

- **1.** Start a communication session with the logger:
	- **a.** Open FSDATA Desktop.
	- **b.** Click **CONNECT**. The Connect to Instrument window opens.
	- **c.** Click the FL900 button.
	- **d.** Select the port on the computer where the logger is attached (serial or USB), then click **Connect**.

*Note: If the sensor mismatch message is shown, select "Use existing program" if the sensors will be attached to the logger again during installation. If not, select "Create new program based on detected sensors."*

- **e.** Make sure that the connection status shows "connected".
- <span id="page-12-0"></span>**2.** Go to the Communications tab. Enter the information for the desired site. Select Time Zone.
- **3.** Complete the Remote Settings information:

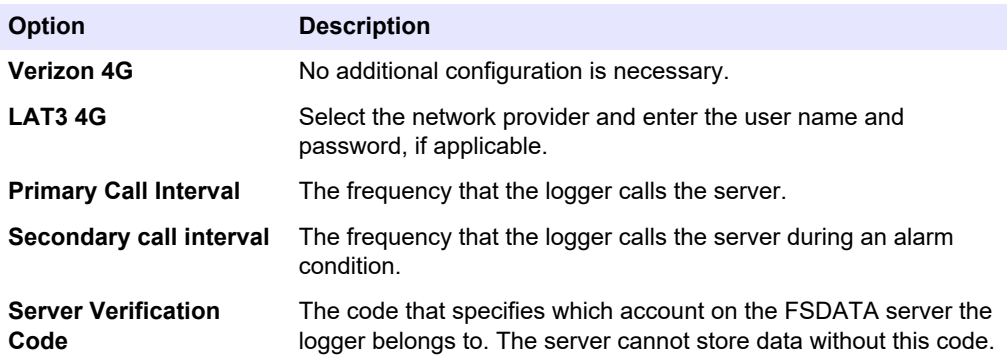

**4.** Click **WRITE TO LOGGER** to save the settings. A message window is shown:

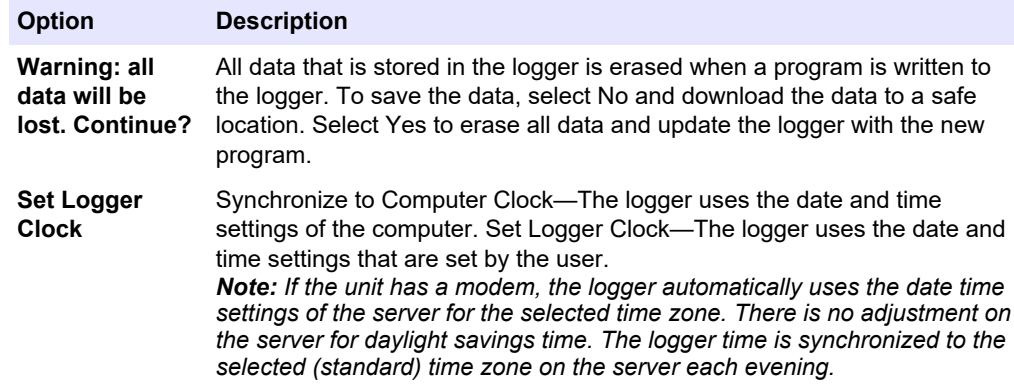

#### **3.3.1.1 Modbus communication**

The Modbus protocol is a communication option for this instrument. The Modbus registers change with the sensor settings. To find the Modbus registers, go to the Communications tab in the Instrument dashboard or the Program editor. Click **MODBUS MAP**. The register information opens in a PDF format.

#### **3.3.2 Set up the sensors—Setup Wizard**

**Pre-requisites:** Install the sensor in the process. Connect the logger to FSDATA Desktop.

*Note: As an alternative, complete a zero level calibration before the AV9000 sensor is installed.*

The Setup Wizard is the easiest method to configure and calibrate the sensor. The Setup Wizard includes illustrated instructions for each input parameter and includes a site velocity profile. To skip the site velocity profile, select none for the profile method. The Setup Wizard must be used for the US9000 sensors.

- **1.** Click on the **Sensors** tab in the Instrument dashboard.
- **2.** Click Sensor Port[1] (sensor name).
- **3.** Click **SETUP WIZARD**. The Setup Wizard window opens.
- **4.** Select the options on each screen. When the Setup Results screen is shown, click **FINISH**.

<span id="page-13-0"></span>**5.** Click **WRITE TO LOGGER** to save the settings. A message window is shown:

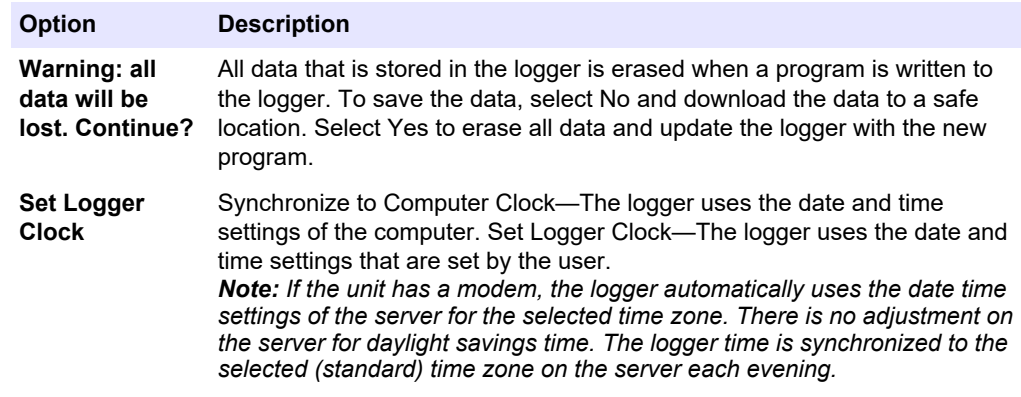

The sensor setup is complete. The status light on the logger will flash green if the program matches the connected sensors.

#### **3.3.3 Set up the sensors manually**

The Setup Wizard is the easiest method for sensor setup and calibration. The Setup Wizard includes illustrated instructions for each input parameter and includes a site velocity profile. To set up or adjust the sensors manually, use the instructions that follow for the applicable sensor.

#### **3.3.3.1 Flo-Tote setup**

**Pre-requisites:** Install the sensor in the process. Connect the logger to FSDATA Desktop.

- **1.** Click on the **Sensors** tab in the Instrument dashboard.
- **2.** Select the sensor port with the attached Flo-Tote sensor ([Figure 5](#page-14-0)).
- **3.** FL900 only: To change the units, click **UNITS**. *Note: The selected units in the Sensors tab override the selected units in the Settings menu.*
- **4.** Click the Basic Setup tab.
- **5.** Complete the information in the Level Settings section.
	- **a.** Click **CALCULATE** for the Level Calibration field. The Calculate Level Calibration window opens.
	- **b.** Click **TAKE MEASUREMENT**. The sensor measures the liquid level in the flow channel. When the measurement is complete, the measured level is shown.
	- **c.** Measure the vertical distance from the bottom of the flow channel to the top of the liquid.
	- **d.** Enter the measured value in the Actual Level field. Click **OK**. The software calculates a calibration value to adjust the measured value to the actual value.
	- **e.** If the sensor is not installed at the bottom of the channel, measure the vertical distance from the bottom of the flow channel to the installed sensor location. Enter the value in the Sensor Offset field.
	- **f.** If there is sediment in the channel, measure the vertical distance from the bottom of the flow channel to the top of the sediment. Enter the value in the Sediment field.
- **6.** Complete the information in the Velocity Settings section.
	- **a.** Click **CALCULATE**. The Site Coefficient window opens.
	- **b.** Click **TAKE MEASUREMENT**. The sensor measures the velocity in the flow channel. When the measurement is complete, the measured velocity is shown.
	- **c.** Measure the velocity in the flow channel with a portable instrument. A velocity profile is recommended to determine the average velocity.
- **d.** Enter the measured value in the Actual Velocity field. Click **OK**. The software calculates a site coefficient value to adjust the measured velocity to the average velocity.
- <span id="page-14-0"></span>**7.** Configure the flow channel as follows:
	- **a.** Click the Flow Setup tab.
	- **b.** Select the shape of the flow channel.
	- **c.** Enter the dimensions of the flow channel.
	- **d.** If the flow channel has a complex shape, a table is shown. Enter the area at the specified level intervals.
- **8.** For complex site conditions, contact technical support to complete the information in the Advanced Settings tab.

*Note: It is not necessary to adjust the advanced settings for typical applications. Make changes only with the guidance of technical support.*

- **9.** To start again from the default settings, click **RESTORE SENSOR**. The default settings are shown.
- **10.** Click **WRITE TO LOGGER** to save the settings.

#### **Figure 5 Flo-Tote sensor setup**

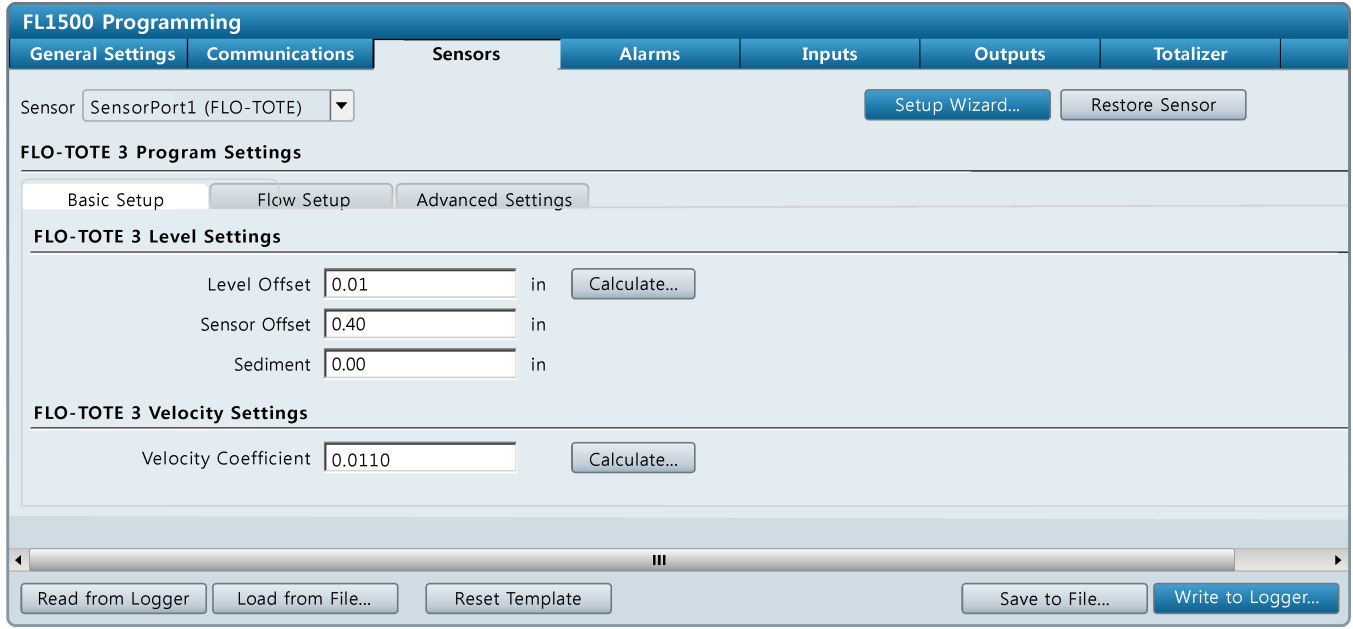

#### **3.3.3.2 Flo-Dar setup**

**Pre-requisites:** Install the sensor in the process. Connect the logger to FSDATA Desktop.

- **1.** Click on the **Sensors** tab in the Instrument dashboard.
- **2.** Select the sensor port with the attached Flo-Dar sensor ([Figure 6](#page-16-0)).
- **3.** FL900 only: To change the units, click **UNITS**. *Note: The selected units in the Sensors tab override the selected units in the Settings menu.*
- **4.** Click the Basic Setup tab.
- **5.** Complete the information in the Level Settings section.
	- **a.** Select the Transducer Type for the connected sensor—Standard: 0–1.5 m (0–5 ft) or Long Range: 0–6.1 m (0–20 ft).
	- **b.** If the sensor height is known, enter the value in the sensor height field. The sensor height is the distance from the bottom of the flow channel to the top of the sensor frame.
- **c.** If the sensor height is not known, click **CALCULATE** for the Sensor Height field. The Calculate Sensor Height window opens.
- **d.** Click **TAKE MEASUREMENT**. The sensor measures the distance to the liquid surface (sensor distance).
- **e.** Measure the vertical distance from the bottom of the flow channel to the top of the liquid.
- **f.** Enter the measured value in the Actual Level field. Click **OK**. The software calculates the sensor height from the bottom of the channel to the sensor.
- **g.** If there is sediment in the channel, measure the vertical distance from the bottom of the flow channel to the top of the sediment. Enter the value in the Sediment field.
- **h.** If more adjustment is necessary for the level calibration, click **CALCULATE** for the Level Calibration field. The Calculate Level Calibration window opens.
- **i.** Measure the vertical distance from the bottom of the flow channel to the top of the liquid.
- **j.** Enter the measured value in the Actual Level field. Click **OK**. The software calculates a calibration value to adjust the measured value to the actual value.
- **6.** Complete the information in the Velocity Settings section.
	- **a.** Select the Velocity Method (Direct Mean for circular flow channels or Velocity Multiplier for non-circular flow channels).
	- **b.** Click **CALCULATE** for the Site Multiplier field. The Calculate Site Multiplier window opens.
	- **c.** Click **TAKE MEASUREMENT**. The sensor measures the velocity in the flow channel. When the measurement is complete, the measured velocity is shown.
	- **d.** Measure the velocity in the flow channel with a portable instrument. A velocity profile is recommended to determine the average velocity.
	- **e.** Enter the measured value in the Actual Velocity field. Click **OK**. The software calculates a site multiplier value to adjust the measured surface velocity to the average velocity.
	- **f.** If an SVS sensor is used, select the sensor port on the logger where the SVS is attached.
	- **g.** If an SVS sensor is used and the Flo-Dar sensor is installed in the opposite direction from the flow, select the Reversed SVS Sensor checkbox.
- **7.** Configure the flow channel as follows:
	- **a.** Click the Flow Setup tab.
	- **b.** Select the shape of the flow channel.
	- **c.** Enter the dimensions of the flow channel.
	- **d.** If the flow channel has a complex shape, a table is shown. Enter the area at the specified level intervals.
- **8.** For complex site conditions, contact technical support to complete the information in the Advanced Settings tab.

*Note: It is not necessary to adjust the advanced or tech support settings for typical applications. Make changes only with the guidance of technical support.*

- **9.** To start again from the default settings, click **RESTORE SENSOR**. The default settings are shown.
- **10.** Click **WRITE TO LOGGER** to save the settings.

#### <span id="page-16-0"></span>**Figure 6 Flo-Dar sensor setup**

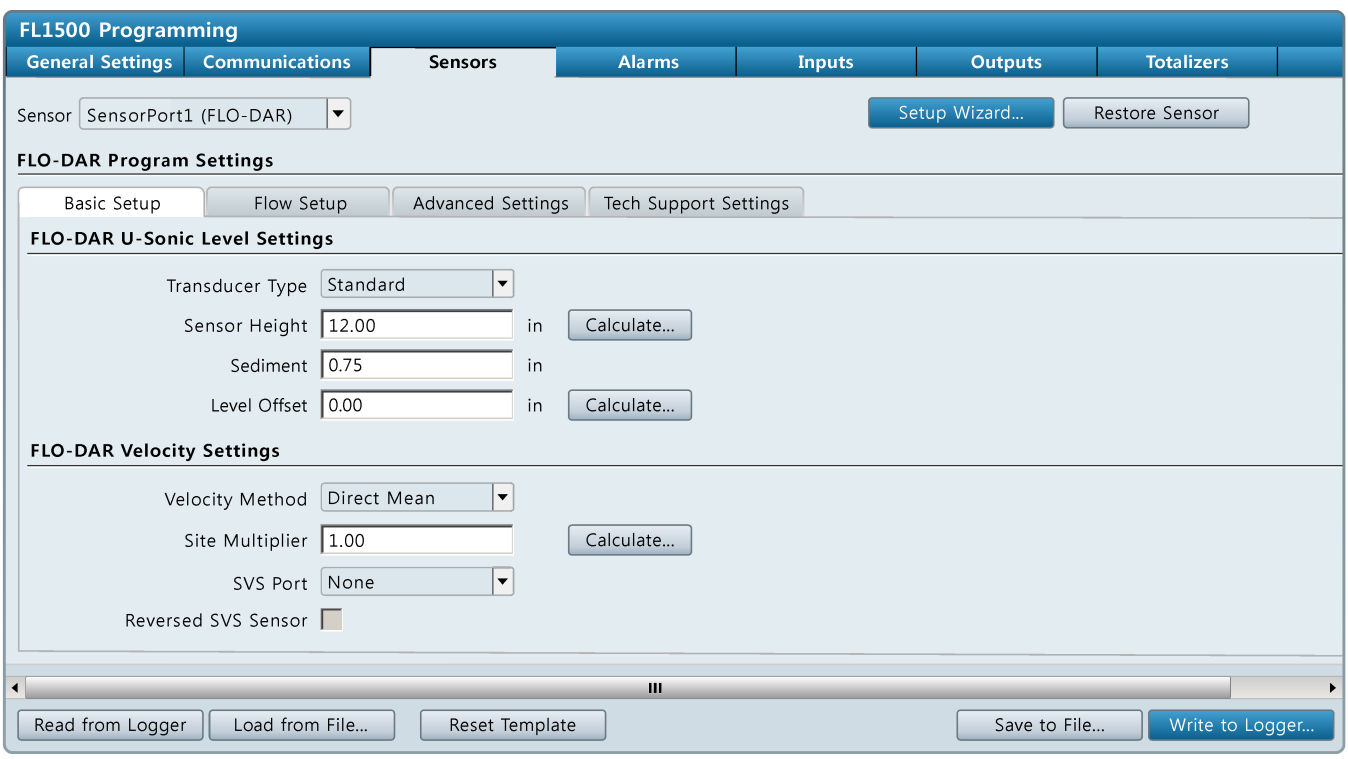

#### **3.3.3.3 US9000 setup**

Make sure to use the Setup Wizard to set up US9000 sensors. If necessary, adjust the level offset and sediment values after the initial setup.

- **1.** Click on the **Sensors** tab in the Instrument dashboard.
- **2.** Select the sensor port with the attached US9000 sensor [\(Figure 7](#page-17-0)).
- **3.** FL900 only: To change the units, click **UNITS**.

*Note: The selected units in the Sensors tab override the selected units in the Settings menu.*

- **4.** Click the Basic Setup tab.
- **5.** Complete the information in the Level Settings section.
	- **a.** Select the sensor type—Down-Looking or In-Pipe.
	- **b.** If there is sediment in the channel, measure the vertical distance from the bottom of the flow channel to the top of the sediment. Enter the value in the Sediment field.
	- **c.** Click **CALCULATE** for the Level Calibration field. The Calculate Level Calibration window opens.
	- **d.** Select the sensor type—Down-Looking or In-Pipe.
	- **e.** Click **TAKE MEASUREMENT**. The sensor measures the liquid level in the flow channel. When the measurement is complete, the measured level is shown.
	- **f.** Measure the vertical distance from the bottom of the flow channel to the top of the liquid.
	- **g.** Enter the measured value in the Actual Level field. Click **OK**. The software calculates a calibration value to adjust the measured value to the actual value.
	- **h.** The zero level is the distance from the face of the sensor or sensor tube to the bottom of the channel.
- **6.** Configure the flow channel as follows:
	- **a.** Click the Flow Setup tab.
- <span id="page-17-0"></span>**b.** Select the shape of the flow channel.
- **c.** Enter the dimensions of the flow channel.
- **d.** If the flow channel has a complex shape, a table is shown. Enter the area at the specified level intervals.
- **7.** If area velocity is selected as the flow device, select the sensor port with the area velocity sensor.
- **8.** For complex site conditions, contact technical support to complete the information in the Advanced Settings tab.

*Note: It is not necessary to adjust the advanced settings for typical applications. Make changes only with the guidance of technical support.*

- **9.** To start again from the default settings, click **RESTORE SENSOR**. The default settings are shown.
- **10.** Click **WRITE TO LOGGER** to save the settings.

#### **Figure 7 US9000 sensor setup**

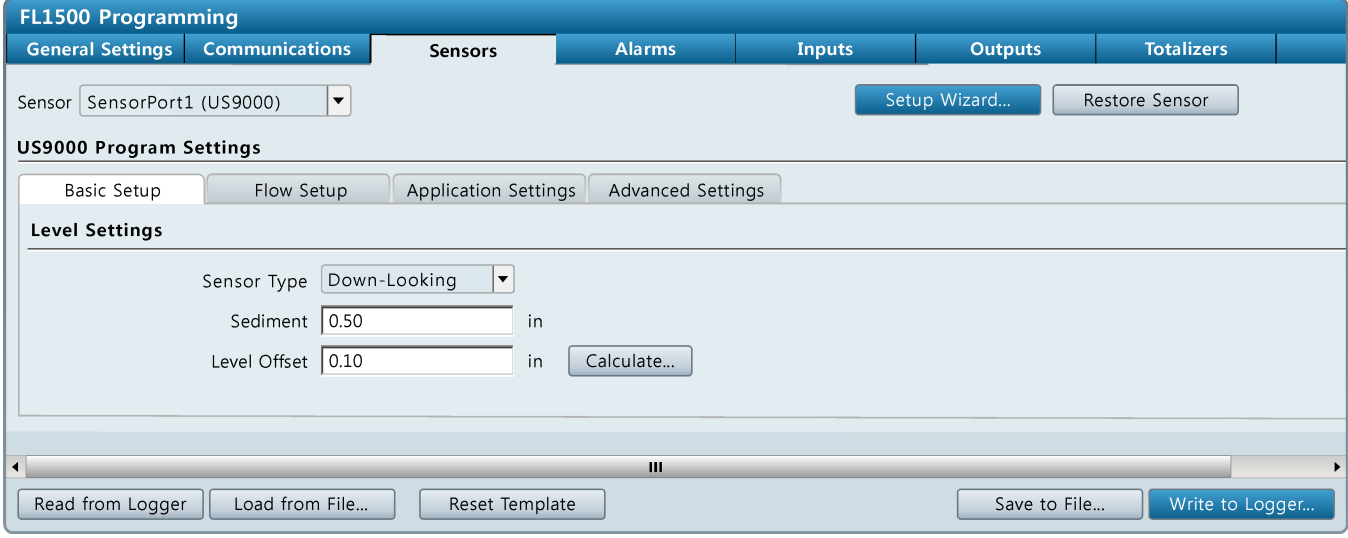

#### **3.3.3.4 AV9000 setup**

**Pre-requisites:** Install the sensor in the process. Connect the logger to FSDATA Desktop.

*Note: As an alternative, complete a zero level calibration before the AV9000 sensor is installed.*

- **1.** Click on the **Sensors** tab in the Instrument dashboard.
- **2.** Select the sensor port with the attached AV9000 sensor ([Figure 8\)](#page-18-0).
- **3.** FL900 only: To change the units, click **UNITS**.

*Note: The selected units in the Sensors tab override the selected units in the Settings menu.*

- **4.** Click the Basic Setup tab.
- **5.** Complete the information in the Level section.
	- **a.** If the sensor is not installed at the bottom of the channel, measure the vertical distance from the bottom of the flow channel to the installed sensor location. Enter the value in the Sensor Offset field.
	- **b.** Click **CALCULATE** for the Level Offset field. The Calculate Level Offset window opens.
	- **c.** Click **TAKE MEASUREMENT**. The sensor measures the liquid level in the flow channel. When the measurement is complete, the measured level is shown.
	- **d.** Measure the vertical distance from the bottom of the flow channel to the top of the liquid.
- <span id="page-18-0"></span>**e.** Enter the measured value in the Actual Level field. Click **OK**. The software calculates a calibration value to adjust the measured value to the actual value.
- **f.** If there is sediment in the channel, measure the vertical distance from the bottom of the flow channel to the top of the sediment. Enter the value in the Sediment field.
- **6.** If the sensor is installed in the opposite direction from the flow, select the Reversed Sensor checkbox in the Velocity section. Flow measurements will be recorded with a positive value.
- **7.** Configure the flow channel as follows:
	- **a.** Click the Flow Setup tab.
	- **b.** Select the shape of the flow channel.
	- **c.** Enter the dimensions of the flow channel.
	- **d.** If the flow channel has a complex shape, a table is shown. Enter the area at the specified level intervals.
- **8.** For complex site conditions, contact technical support to complete the information in the Advanced Settings tab.

*Note: It is not necessary to adjust the advanced or tech support settings for typical applications. Make changes only with the guidance of technical support.*

- **9.** To start again from the default settings, click **RESTORE SENSOR**. The default settings are shown.
- **10.** Click **WRITE TO LOGGER** to save the settings.

#### **Figure 8 AV9000 sensor setup**

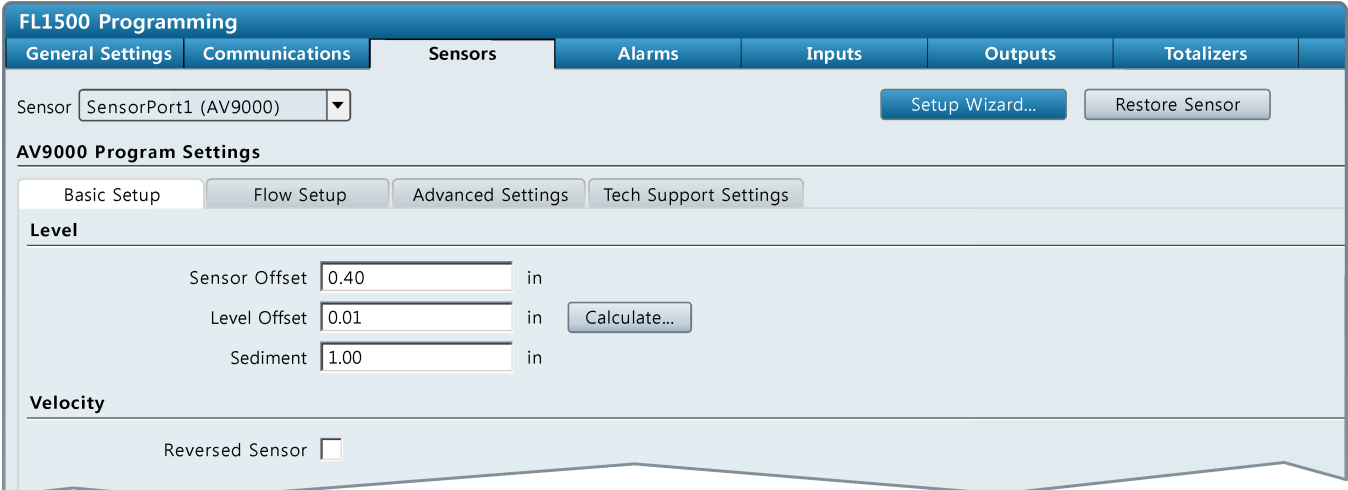

#### **3.3.4 Verify the sensor calibration**

**Pre-requisites:** Install the sensor in the process. Connect the logger to FSDATA Desktop.

After the sensor setup is complete and the program has been written to the logger, verify that the sensor measurements are accurate.

- **1.** Click on the Diagnostics tab in the Instrument dashboard.
- **2.** Select the sensor from the pull-down list.
- **3.** Click **TAKE MEASUREMENT**. The sensor measurement starts. When the measurement is complete, the sensor data is shown in the Status panel.
- **4.** Examine the results. Make sure that the sensor data is reasonable. If the data is questionable, use the Setup Wizard or go through the steps for manual sensor setup again.

**5.** To log diagnostic data for the sensor, select a time interval and click **LOG DIAGNOSTICS**. All FFT, quality parameters and sub-measurements will be recorded as part of the datalog for the specified interval.

*Note: The diagnostic data is available in the downloaded data file in FSDATA Desktop. For FL900 wireless loggers, the diagnostic data is also available on the FSDATA server.*

#### <span id="page-19-0"></span>**3.3.5 Set up alarms**

Use the Alarms menu to set up channel alarms, system alarms and notifications. Channels must first be selected in the General Settings tab before channel alarms can be set. A maximum of 16 channel alarms can be set.

- **1.** Go to the Alarms tab in the Instrument Dashboard (connected) or Program Editor (not connected).
- **2.** To set a channel alarm, click on the **Channel Alarms** tab:
	- **a.** Click **ADD...**. The Add Channel Alarm window opens.
	- **b.** Select the channel from the drop-down list.
	- **c.** Select the type of alarm (low/low, low, high, high/high) and click **OK**. The channel alarm is shown in the main section.
	- **d.** Select the channel alarm.
	- **e.** Select the Channel Alarm and enter the setpoint value and deadband. An alarm starts when the channel value is equal to the setpoint value. An alarm stops when the channel value goes above (low alarm) or below (high alarm) the setpoint value by the deadband value.

#### **Figure 9 Low alarm example**

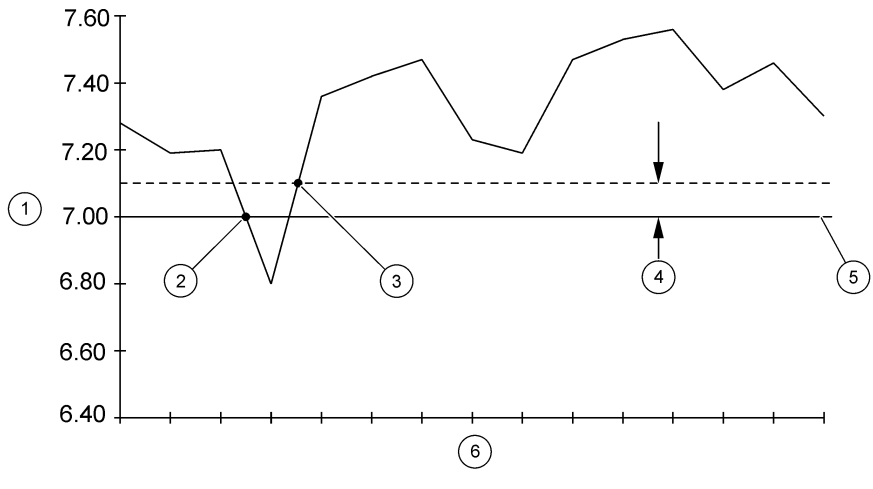

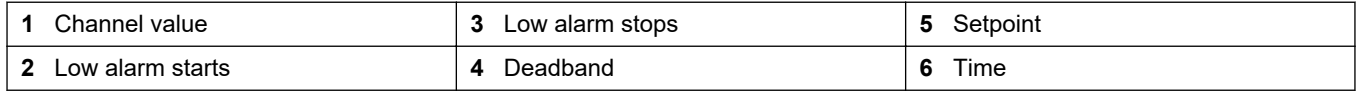

**f.** Select the actions that will start during an alarm condition:

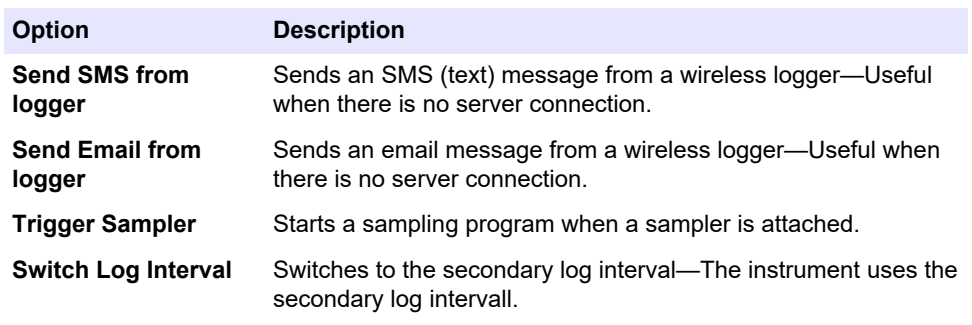

<span id="page-20-0"></span>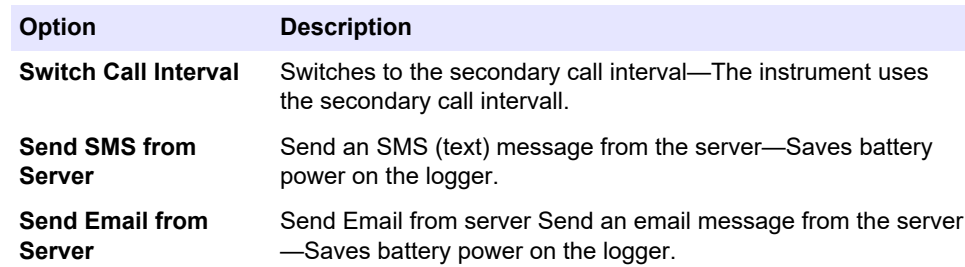

- **3.** To set a system alarm, click the **System Alarms** tab:
	- **a.** Select the system alarm type:

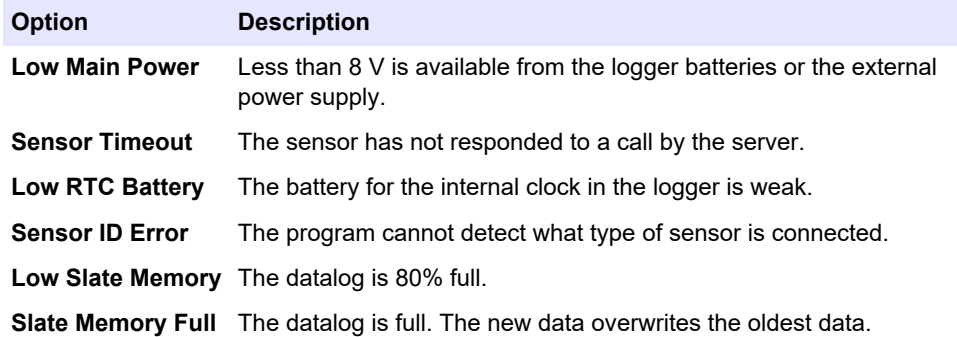

**b.** Select the system alarm actions:

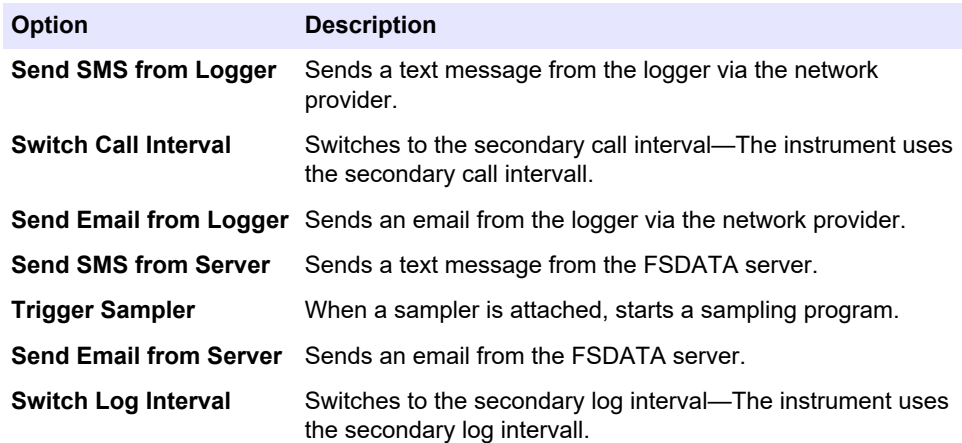

- **4.** To enter recipient information for alarm notifications, click the **Recipients** tab:
	- **a.** Enter the email address for each email recipient (5 maximum).
	- **b.** Enter the number for each SMS (text message) recipient (5 maximum). For the phone number, enter a 10-digit number with no space or dash between the numbers (e.g., 9705551234).

#### **3.3.6 Set up flow pacing for samplers**

Use flow pacing to set up an attached automatic sampler to collect samples at specified flow intervals. Make sure that the sampler is attached to the auxiliary port on the logger. Use the sampler menu to identify when samples are collected.

- **1.** Click on the Sampler menu.
- **2.** Go to the Sampler tab in the Instrument Dashboard (connected) or Program Editor (not connected).
- **3.** In the Flow Source field, select the sensor port that measures flow for the sampler.
- **4.** Enter the Pacing interval that gives a flow pulse to the sampler. For example, a sampler can collect a sample each 100 gallons of flow. *Note: The sampler can also collect a sample during alarm conditions if the trigger sampler action is set for a channel alarm.*
- **5.** Select **Save** to confirm the settings.

#### <span id="page-21-0"></span>**3.3.7 IM9001 setup for FL900 loggers**

The IM9001 interface module can be installed on the FL900 flow loggers. When the IM9001 interface module is installed, the FL900 logger can collect data from a Sigma Flow Meter and transmit the data via a wireless or local connection. The data can be used to trigger alarms or pace a sampler.

Use the Instrument dashboard to set the log intervals and to select the channels that are logged. The logging intervals that are programmed into the 950 Flow Meter must be more than or equal to the logging intervals of the logger to be sure that all data is logged.

*Note: Configure the Sigma Flow Meter before connection to the IM9001 module. The flow meter program cannot be configured through the IM9001 module. Refer to the flow meter user manual for programming details. The logger program and Sigma Flow Meter programs run independently of each other.*

Configure the IM9001 module to communicate with a Sigma Flow Meter.

- **1.** Click on the **Sensors** tab in the Instrument dashboard.
- **2.** Select the sensor port with the IM9001 module.
- **3.** Change any of the options:

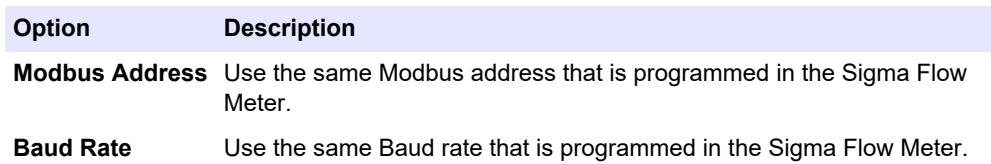

**4.** Click **WRITE TO LOGGER** to save the settings.

#### **3.3.8 Set up a program offline**

Use the Program Editor to set up a logger program for later use or to view program settings from downloaded data files. Save the program as a file, edit as necessary, then write the program to the logger when the logger is connected to FSDATA Desktop.

- **1.** Go to Program Editor from the main menu.
- **2.** Select **NEW** to make a new program or **LOAD** to edit an existing program. *Note: If a downloaded site file is open, the program settings for the site file are shown.*
- **3.** Enter the program information in each of the tabs. Refer to [Make a basic FL900](#page-9-0) [logger program](#page-9-0) on page 8.

*Note: The Program Editor shows most of the information that is in the Instrument dashboard. Some buttons such as the Setup Wizard and Calculate show only when a logger with an installed sensor is connected to FSDATA Desktop.*

**4.** Click **SAVE TO FILE**. Save the file on the PC for later use. When the logger is connected, click **LOAD FROM FILE**, navigate to the saved file and click **OPEN**.

### **3.4 Export FL900 files to FSDATA server**

FL900 logger files can be sent to the FSDATA server where other site users have access to the data. The server software can complete additional operations such as merge multiple data files into one data file.

- **1.** Open FSDATA Desktop.
- **2.** Go to Import/Export from the main menu. The Import/Export screen opens.
- **3.** Select the Export to FSDATA option. The Export to FSDATA screen opens.
- **4.** Click **SELECT FILES**. The file directory window opens.
- **5.** Go to the directory that has the logger files (.fl9) and select one or more files. Click **OPEN**.
- **6.** Click **EXPORT**. The FSDATA Log In window opens.
- **7.** Enter the user name and password and click **OK**. *Note: Contact technical support if a user name and password have not been set up.*
- **8.** Click **OK**. The Status in the file list changes from pending to successful.

Use FSDATA Desktop to configure the settings for the FL1500 Flow Logger. Send the configuration directly to the logger from the PC or save the configuration to a USB flash drive for import into the logger. Refer to [Export settings to a USB drive](#page-47-0) on page 46.

### <span id="page-24-0"></span>**4.1 Attach the FL1500 to the computer**

## *N O T I C E*

Damage to the logger and PC can occur if the PC is connected to the incorrect port on the logger. Connect the PC only to the USB B port on the logger.

**Pre-requisites:** Make sure that FSDATA Desktop is installed on the computer.

Use a USB A to B cable (maximum length: 2.7 meters (9 feet)) to attach the computer to the logger. Refer to Figure 10. Connect only one logger to the computer.

#### **Figure 10 Attach the logger to a computer**

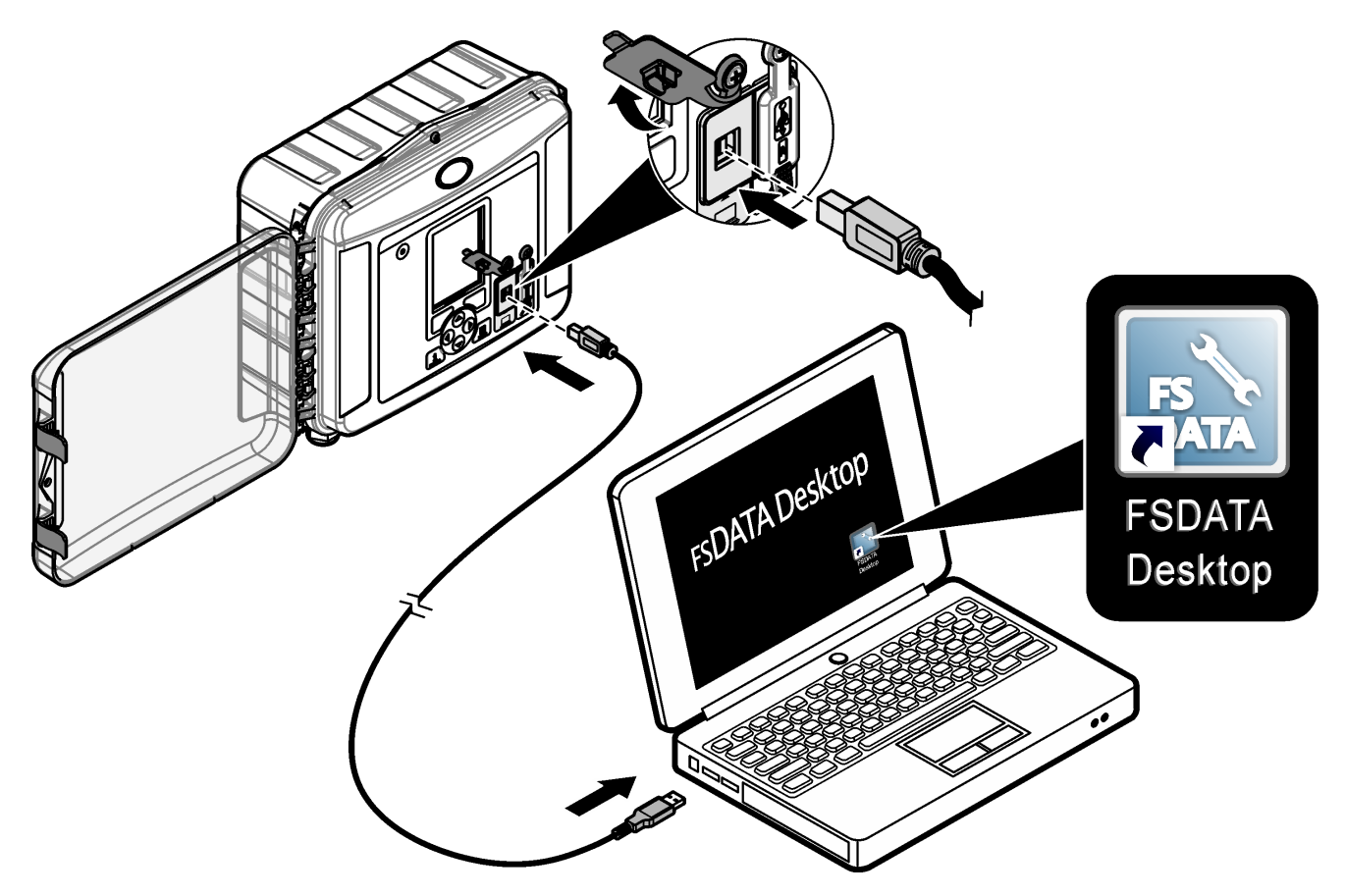

### **4.2 Connect the logger to FSDATA Desktop**

Connect the logger to FSDATA Desktop to configure the logger or to download data.

#### <span id="page-25-0"></span>Connection status:

- Connected—An instrument is attached to the PC and connected to FSDATA Desktop. The attached sensors are shown in the Instrument menu. The user can download and view data from the logger and write a program to the logger. The Program Editor, Import/Export and Software Updates menus are not available.
- Not connected—An instrument is not connected to FSDATA Desktop. The Instrument and Instrument Tools menus are not available.
- **1.** Attach the logger to the PC. Refer to [Attach the FL1500 to the computer](#page-24-0) on page 23.
- **2.** Click **CONNECT** (Figure 11). The Connect to Instrument window opens.
- **3.** Click **FL1500**. Select USB from the COM Port options.
- **4.** Click **CONNECT**. The connection status changes to Connected. *Note: If the Program Mismatch message shows, the FL1500 program has port assignments that are different from installed sensor ports. To change the program, click YES.*

#### **Figure 11 Connect to FSDATA Desktop**

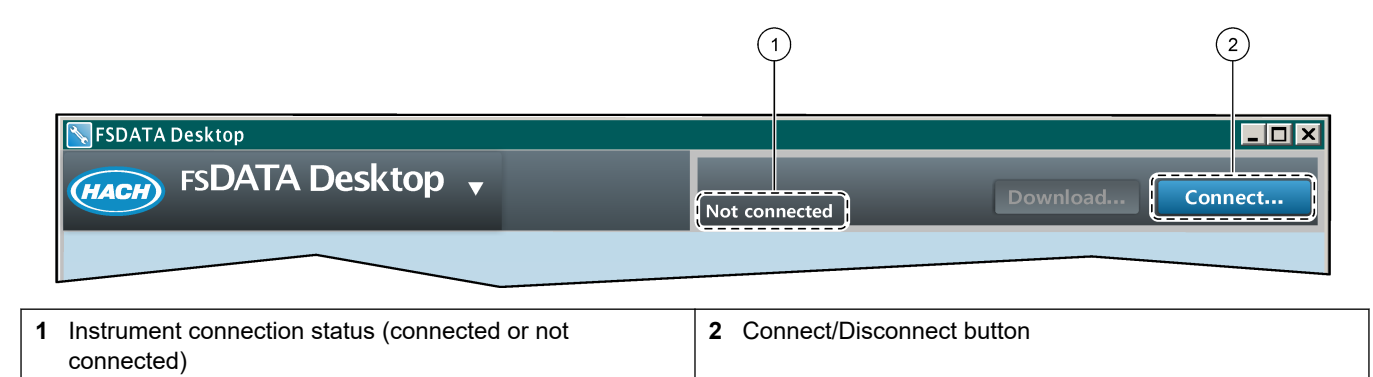

### **4.3 Make a basic FL1500 logger program**

A basic program must be written to the logger to specify the channels to be logged. The logger program starts when the program is written to the logger.

- **1.** Make sure that the connection status shows "Connected".
- **2.** Go to the Instrument menu [\(Figure 1](#page-6-0) on page 5). The FL1500 Programming screen opens to the General Settings tab. Refer to [Figure 12](#page-27-0).
- **3.** Enter the Site ID and Location with letters and numbers only. Do not use special characters.

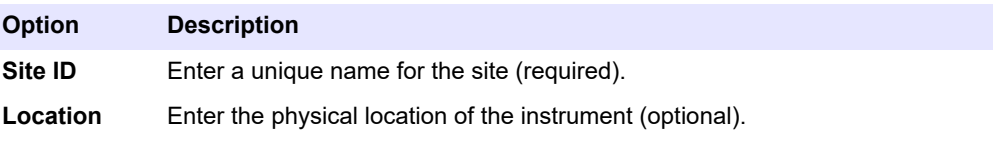

**4.** Select the sensors in the Port Assignments section. Make sure to select the same port connection where the sensor is physically installed in the instrument.

*Note: Sensors do not have to be attached to the logger to write a program to the logger. The sensors must be attached for calibration.*

- **5.** Select the channels to be logged in the Select channels to log section:
	- **a.** Expand the tree for the Logger channel group. The Power Supply channel and Rain Gauge Channel are always shown in this group. An alarm could be set to alert the user of a low level for the optional backup battery. To include a Logger channel in the datalog, select the check box next to the channel name.
- **b.** Expand the tree for each Port[1](Sensor Name) channel group to view the available channels for the sensor. If the check box next to Logger or Port[1] is selected, all of the channels in the group are automatically selected.
- **c.** To include a Sensor channel in the datalog, select the check box next to the channel name. The Log channel count increases each time a channel is selected. *Note: The port number where the sensor connects to the instrument shows in the sensor channel name. For example, Velocity 2 is the velocity channel name for the sensor that*

*connects to sensor port 2. An IO number that follows a channel name identifies the analog inputs of the optional I/O module.*

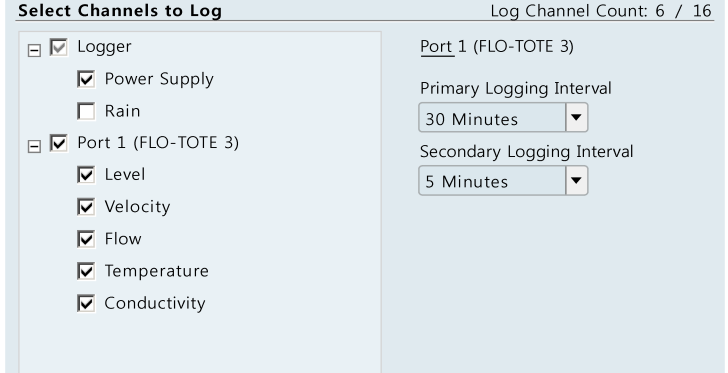

- **6.** To set the logging interval for a channel group:
	- **a.** Click on the channel group name, for example **Port1 (Flo-Dar)**. The logging intervals are shown.
	- **b.** Select the interval from the drop-down list. The primary logging interval is used for normal operation. The secondary logging interval is used during alarm conditions.
- **7.** Click **WRITE TO LOGGER** to save the settings. The Write Program to FL1500 window opens.
- **8.** Select the options, then click **WRITE PROGRAM**.

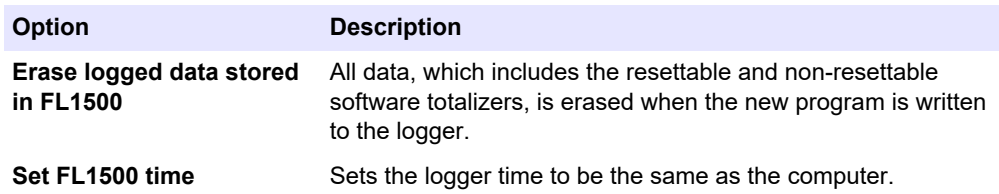

After measurements start, the logged channels show in the status pane. New values show at each log interval.

#### <span id="page-27-0"></span>**Figure 12 Instrument dashboard**

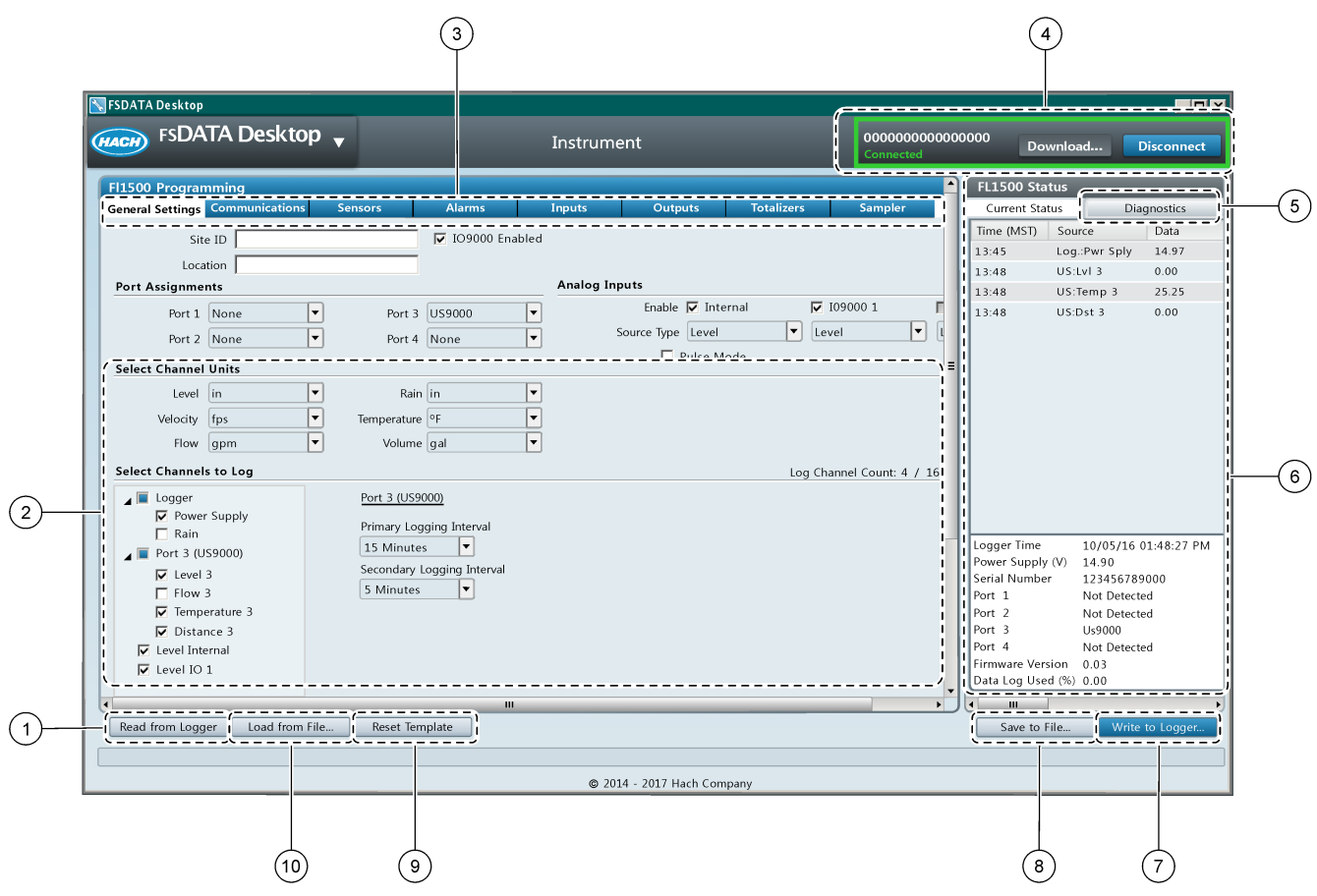

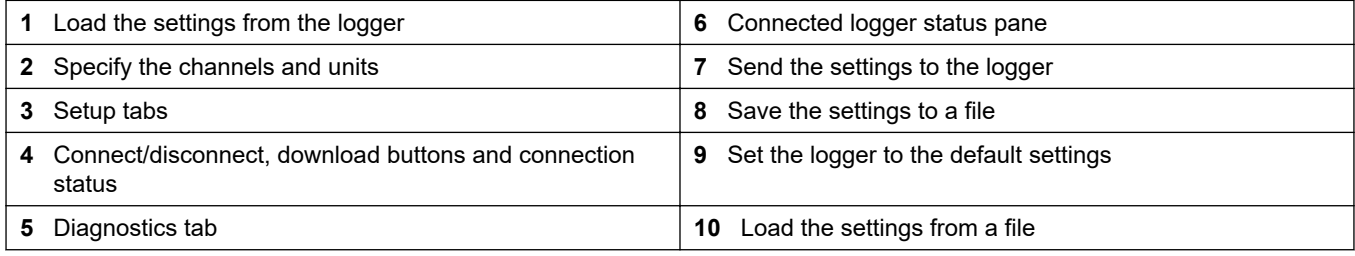

### **4.3.1 Set up the sensors—Setup Wizard**

**Pre-requisites:** Install the sensor in the process. Connect the logger to FSDATA Desktop.

The Setup Wizard is the easiest method to configure and calibrate the sensor. The Setup Wizard includes illustrated instructions for each input parameter and includes a site velocity profile. To skip the site velocity profile, select none in the profile method.

- **1.** Click on the **Sensors** tab in the Instrument dashboard.
- **2.** Select the sensor from the pull-down list.
- **3.** Click **SETUP WIZARD**. The Setup Wizard window opens.
- **4.** Select the options on each screen. When the Setup Results screen is shown, click **FINISH**.
- <span id="page-28-0"></span>**5.** Click **WRITE TO LOGGER** to save the settings. The Write Program to FL1500 window opens.
- **6.** Select the options, then click **WRITE PROGRAM**.

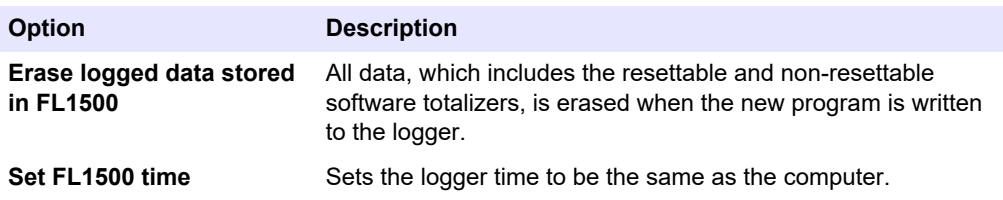

#### **4.3.2 Set up the sensors manually**

The Setup Wizard is the easiest method for sensor setup and calibration. The Setup Wizard includes illustrated instructions for each input parameter and includes a site velocity profile. To set up or adjust the sensors manually, use the instructions that follow for the applicable sensor.

#### **4.3.2.1 Flo-Tote setup**

**Pre-requisites:** Install the sensor in the process. Connect the logger to FSDATA Desktop.

- **1.** Click on the **Sensors** tab in the Instrument dashboard.
- **2.** Select the sensor port with the attached Flo-Tote sensor ([Figure 13\)](#page-29-0).
- **3.** FL900 only: To change the units, click **UNITS**.

*Note: The selected units in the Sensors tab override the selected units in the Settings menu.*

- **4.** Click the Basic Setup tab.
- **5.** Complete the information in the Level Settings section.
	- **a.** Click **CALCULATE** for the Level Calibration field. The Calculate Level Calibration window opens.
	- **b.** Click **TAKE MEASUREMENT**. The sensor measures the liquid level in the flow channel. When the measurement is complete, the measured level is shown.
	- **c.** Measure the vertical distance from the bottom of the flow channel to the top of the liquid.
	- **d.** Enter the measured value in the Actual Level field. Click **OK**. The software calculates a calibration value to adjust the measured value to the actual value.
	- **e.** If the sensor is not installed at the bottom of the channel, measure the vertical distance from the bottom of the flow channel to the installed sensor location. Enter the value in the Sensor Offset field.
	- **f.** If there is sediment in the channel, measure the vertical distance from the bottom of the flow channel to the top of the sediment. Enter the value in the Sediment field.
- **6.** Complete the information in the Velocity Settings section.
	- **a.** Click **CALCULATE**. The Site Coefficient window opens.
	- **b.** Click **TAKE MEASUREMENT**. The sensor measures the velocity in the flow channel. When the measurement is complete, the measured velocity is shown.
	- **c.** Measure the velocity in the flow channel with a portable instrument. A velocity profile is recommended to determine the average velocity.
	- **d.** Enter the measured value in the Actual Velocity field. Click **OK**. The software calculates a site coefficient value to adjust the measured velocity to the average velocity.
- **7.** Configure the flow channel as follows:
	- **a.** Click the Flow Setup tab.
	- **b.** Select the shape of the flow channel.
- <span id="page-29-0"></span>**c.** Enter the dimensions of the flow channel.
- **d.** If the flow channel has a complex shape, a table is shown. Enter the area at the specified level intervals.
- **8.** For complex site conditions, contact technical support to complete the information in the Advanced Settings tab.

*Note: It is not necessary to adjust the advanced settings for typical applications. Make changes only with the guidance of technical support.*

- **9.** To start again from the default settings, click **RESTORE SENSOR**. The default settings are shown.
- **10.** Click **WRITE TO LOGGER** to save the settings.

#### **Figure 13 Flo-Tote sensor setup**

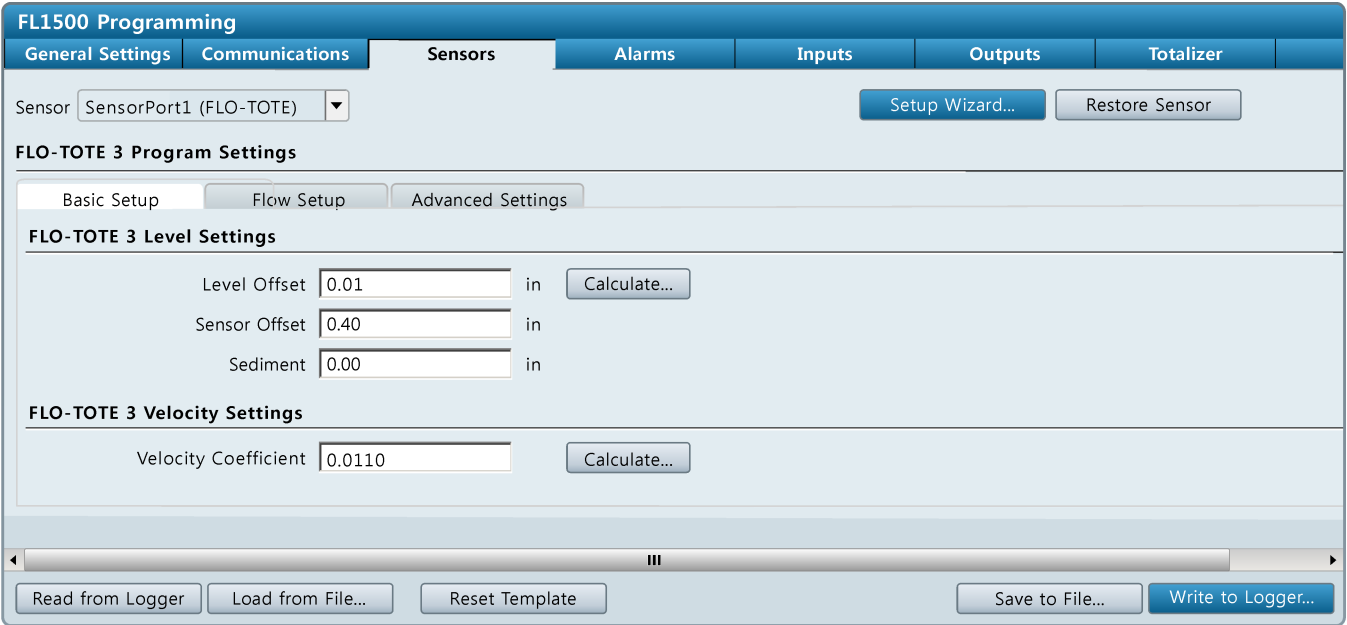

#### **4.3.2.2 Flo-Dar setup**

**Pre-requisites:** Install the sensor in the process. Connect the logger to FSDATA Desktop.

- **1.** Click on the **Sensors** tab in the Instrument dashboard.
- **2.** Select the sensor port with the attached Flo-Dar sensor ([Figure 14\)](#page-31-0).
- **3.** FL900 only: To change the units, click **UNITS**.
	- *Note: The selected units in the Sensors tab override the selected units in the Settings menu.*
- **4.** Click the Basic Setup tab.
- **5.** Complete the information in the Level Settings section.
	- **a.** Select the Transducer Type for the connected sensor—Standard: 0–1.5 m (0–5 ft) or Long Range: 0–6.1 m (0–20 ft).
	- **b.** If the sensor height is known, enter the value in the sensor height field. The sensor height is the distance from the bottom of the flow channel to the top of the sensor frame.
	- **c.** If the sensor height is not known, click **CALCULATE** for the Sensor Height field. The Calculate Sensor Height window opens.
	- **d.** Click **TAKE MEASUREMENT**. The sensor measures the distance to the liquid surface (sensor distance).
	- **e.** Measure the vertical distance from the bottom of the flow channel to the top of the liquid.
- **f.** Enter the measured value in the Actual Level field. Click **OK**. The software calculates the sensor height from the bottom of the channel to the sensor.
- **g.** If there is sediment in the channel, measure the vertical distance from the bottom of the flow channel to the top of the sediment. Enter the value in the Sediment field.
- **h.** If more adjustment is necessary for the level calibration, click **CALCULATE** for the Level Calibration field. The Calculate Level Calibration window opens.
- **i.** Measure the vertical distance from the bottom of the flow channel to the top of the liquid.
- **j.** Enter the measured value in the Actual Level field. Click **OK**. The software calculates a calibration value to adjust the measured value to the actual value.
- **6.** Complete the information in the Velocity Settings section.
	- **a.** Select the Velocity Method (Direct Mean for circular flow channels or Velocity Multiplier for non-circular flow channels).
	- **b.** Click **CALCULATE** for the Site Multiplier field. The Calculate Site Multiplier window opens.
	- **c.** Click **TAKE MEASUREMENT**. The sensor measures the velocity in the flow channel. When the measurement is complete, the measured velocity is shown.
	- **d.** Measure the velocity in the flow channel with a portable instrument. A velocity profile is recommended to determine the average velocity.
	- **e.** Enter the measured value in the Actual Velocity field. Click **OK**. The software calculates a site multiplier value to adjust the measured surface velocity to the average velocity.
	- **f.** If an SVS sensor is used, select the sensor port on the logger where the SVS is attached.
	- **g.** If an SVS sensor is used and the Flo-Dar sensor is installed in the opposite direction from the flow, select the Reversed SVS Sensor checkbox.
- **7.** Configure the flow channel as follows:
	- **a.** Click the Flow Setup tab.
	- **b.** Select the shape of the flow channel.
	- **c.** Enter the dimensions of the flow channel.
	- **d.** If the flow channel has a complex shape, a table is shown. Enter the area at the specified level intervals.
- **8.** For complex site conditions, contact technical support to complete the information in the Advanced Settings tab.

*Note: It is not necessary to adjust the advanced or tech support settings for typical applications. Make changes only with the guidance of technical support.*

- **9.** To start again from the default settings, click **RESTORE SENSOR**. The default settings are shown.
- **10.** Click **WRITE TO LOGGER** to save the settings.

#### <span id="page-31-0"></span>**Figure 14 Flo-Dar sensor setup**

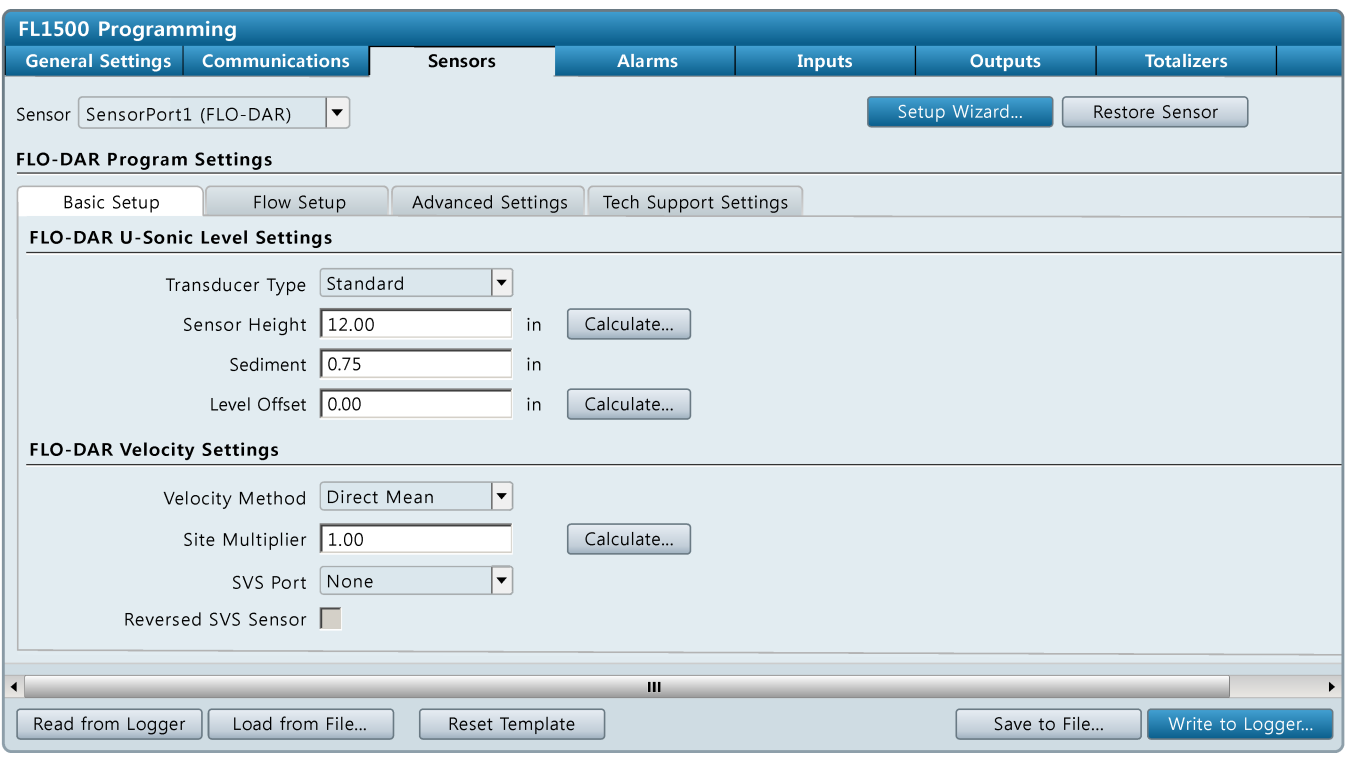

#### **4.3.2.3 US9000 setup**

Make sure to use the Setup Wizard to set up US9000 sensors. If necessary, adjust the level offset and sediment values after the initial setup.

- **1.** Click on the **Sensors** tab in the Instrument dashboard.
- **2.** Select the sensor port with the attached US9000 sensor [\(Figure 15\)](#page-32-0).
- **3.** FL900 only: To change the units, click **UNITS**.

*Note: The selected units in the Sensors tab override the selected units in the Settings menu.*

- **4.** Click the Basic Setup tab.
- **5.** Complete the information in the Level Settings section.
	- **a.** Select the sensor type—Down-Looking or In-Pipe.
	- **b.** If there is sediment in the channel, measure the vertical distance from the bottom of the flow channel to the top of the sediment. Enter the value in the Sediment field.
	- **c.** Click **CALCULATE** for the Level Calibration field. The Calculate Level Calibration window opens.
	- **d.** Select the sensor type—Down-Looking or In-Pipe.
	- **e.** Click **TAKE MEASUREMENT**. The sensor measures the liquid level in the flow channel. When the measurement is complete, the measured level is shown.
	- **f.** Measure the vertical distance from the bottom of the flow channel to the top of the liquid.
	- **g.** Enter the measured value in the Actual Level field. Click **OK**. The software calculates a calibration value to adjust the measured value to the actual value.
	- **h.** The zero level is the distance from the face of the sensor or sensor tube to the bottom of the channel.
- **6.** Configure the flow channel as follows:
	- **a.** Click the Flow Setup tab.
- <span id="page-32-0"></span>**b.** Select the shape of the flow channel.
- **c.** Enter the dimensions of the flow channel.
- **d.** If the flow channel has a complex shape, a table is shown. Enter the area at the specified level intervals.
- **7.** If area velocity is selected as the flow device, select the sensor port with the area velocity sensor.
- **8.** For complex site conditions, contact technical support to complete the information in the Advanced Settings tab.

*Note: It is not necessary to adjust the advanced settings for typical applications. Make changes only with the guidance of technical support.*

- **9.** To start again from the default settings, click **RESTORE SENSOR**. The default settings are shown.
- **10.** Click **WRITE TO LOGGER** to save the settings.

#### **Figure 15 US9000 sensor setup**

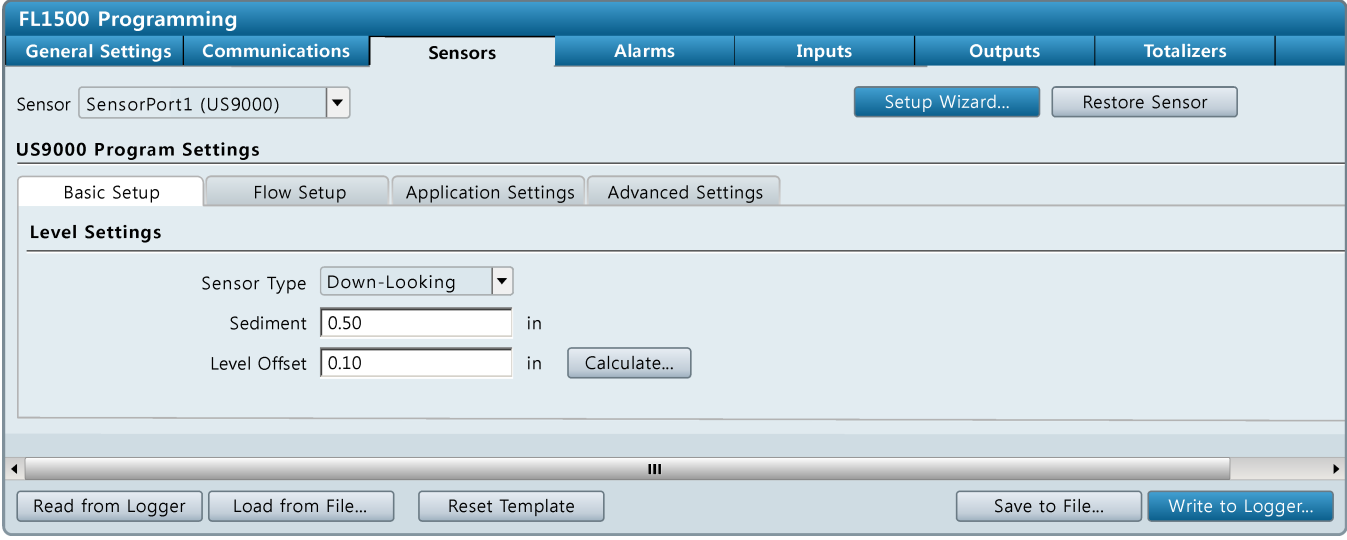

#### **4.3.2.4 AV9000 setup**

**Pre-requisites:** Install the sensor in the process. Connect the logger to FSDATA Desktop.

*Note: As an alternative, complete a zero level calibration before the AV9000 sensor is installed.*

- **1.** Click on the **Sensors** tab in the Instrument dashboard.
- **2.** Select the sensor port with the attached AV9000 sensor ([Figure 16](#page-33-0)).
- **3.** FL900 only: To change the units, click **UNITS**.

*Note: The selected units in the Sensors tab override the selected units in the Settings menu.*

- **4.** Click the Basic Setup tab.
- **5.** Complete the information in the Level section.
	- **a.** If the sensor is not installed at the bottom of the channel, measure the vertical distance from the bottom of the flow channel to the installed sensor location. Enter the value in the Sensor Offset field.
	- **b.** Click **CALCULATE** for the Level Offset field. The Calculate Level Offset window opens.
	- **c.** Click **TAKE MEASUREMENT**. The sensor measures the liquid level in the flow channel. When the measurement is complete, the measured level is shown.
	- **d.** Measure the vertical distance from the bottom of the flow channel to the top of the liquid.
- <span id="page-33-0"></span>**e.** Enter the measured value in the Actual Level field. Click **OK**. The software calculates a calibration value to adjust the measured value to the actual value.
- **f.** If there is sediment in the channel, measure the vertical distance from the bottom of the flow channel to the top of the sediment. Enter the value in the Sediment field.
- **6.** If the sensor is installed in the opposite direction from the flow, select the Reversed Sensor checkbox in the Velocity section. Flow measurements will be recorded with a positive value.
- **7.** Configure the flow channel as follows:
	- **a.** Click the Flow Setup tab.
	- **b.** Select the shape of the flow channel.
	- **c.** Enter the dimensions of the flow channel.
	- **d.** If the flow channel has a complex shape, a table is shown. Enter the area at the specified level intervals.
- **8.** For complex site conditions, contact technical support to complete the information in the Advanced Settings tab.

*Note: It is not necessary to adjust the advanced or tech support settings for typical applications. Make changes only with the guidance of technical support.*

- **9.** To start again from the default settings, click **RESTORE SENSOR**. The default settings are shown.
- **10.** Click **WRITE TO LOGGER** to save the settings.

#### **Figure 16 AV9000 sensor setup**

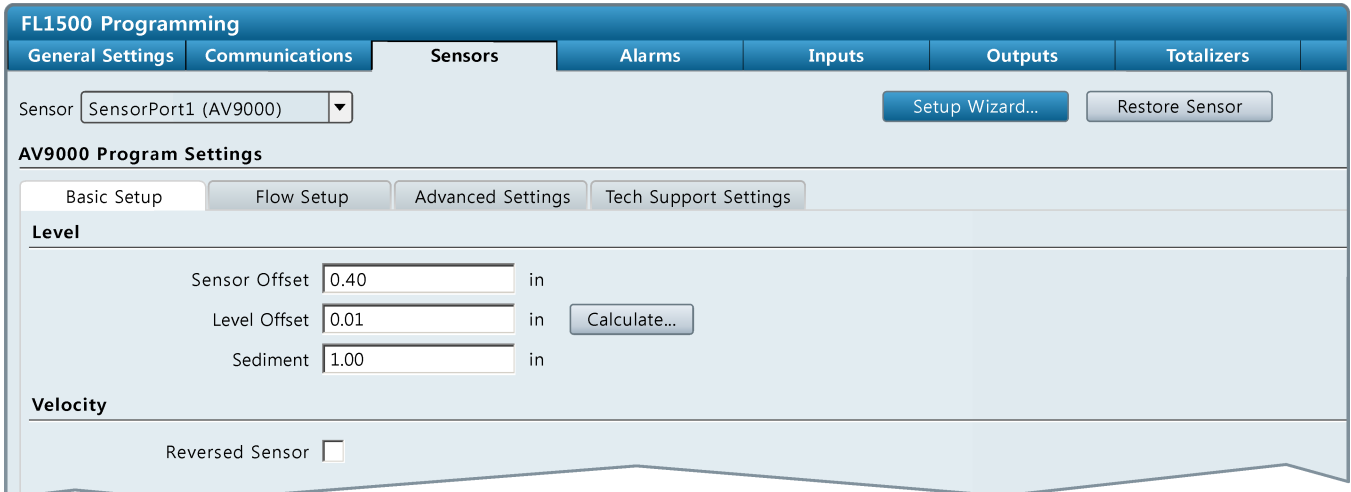

#### **4.3.2.5 BL9000 bubbler setup**

**Pre-requisites:** Install the sensor in the process. Connect the logger to FSDATA Desktop.

For an explanation of the setup options, refer to the user manual for the bubbler.

- **1.** Click on the **Sensors** tab in the Instrument dashboard.
- **2.** Select the sensor port that connects to the BL9000 bubbler. Refer to [Figure 17.](#page-35-0)
- **3.** Click the Basic Setup tab.

**4.** Complete the options in the Level Settings section as follows:

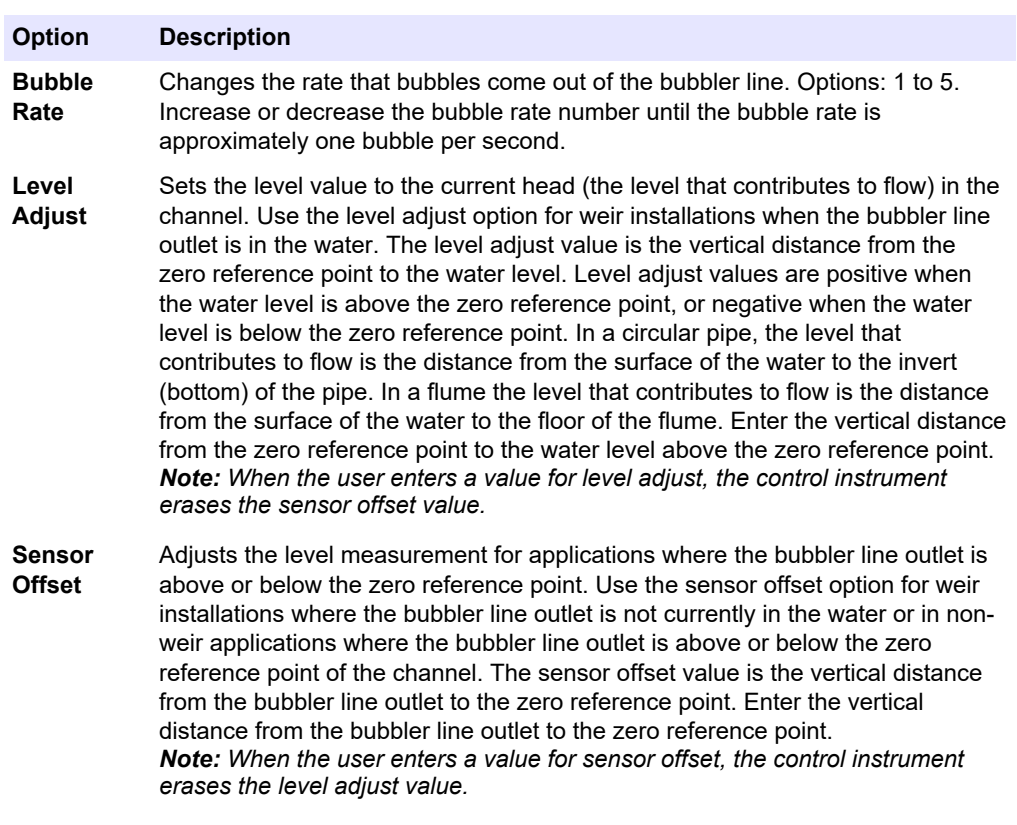

**Sediment** Adjusts the cross-section (area) of the flow channel for sediment in the flow channel when area is used in the flow calculation. Enter the value of the vertical depth of the sediment in the flow channel.

**5.** In the Purge Settings section, select the Automatic Purge option to purge the bubbler line at selected intervals (5 to 30 minutes).

*Note: The auto purge option pushes air out the bubbler line at high pressure for 1-second to remove sediment from around the bubbler line outlet.*

- **6.** Configure the flow channel as follows:
	- **a.** Click the Flow Setup tab.
	- **b.** Select the shape of the flow channel.
	- **c.** Enter the dimensions of the flow channel.
	- **d.** If the flow channel has a complex shape, a table is shown. Enter the area at the specified level intervals.
- **7.** If area velocity is selected as the flow device, select the sensor port with the area velocity sensor.
- **8.** Calibrate the BL9000 bubbler from the Advanced Settings tab.
- **9.** Click **WRITE TO LOGGER** to save the settings. The Write Program to FL1500 window opens.
- **10.** Select the options, then click **WRITE PROGRAM**.

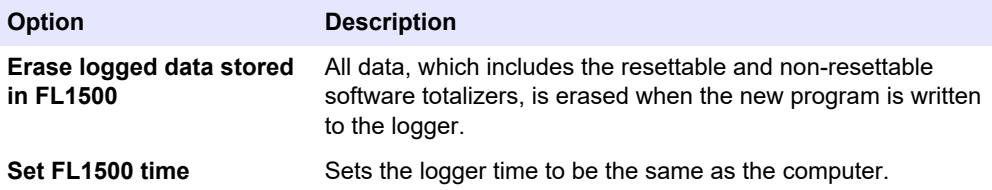

#### <span id="page-35-0"></span>**Figure 17 BL9000 bubbler setup**

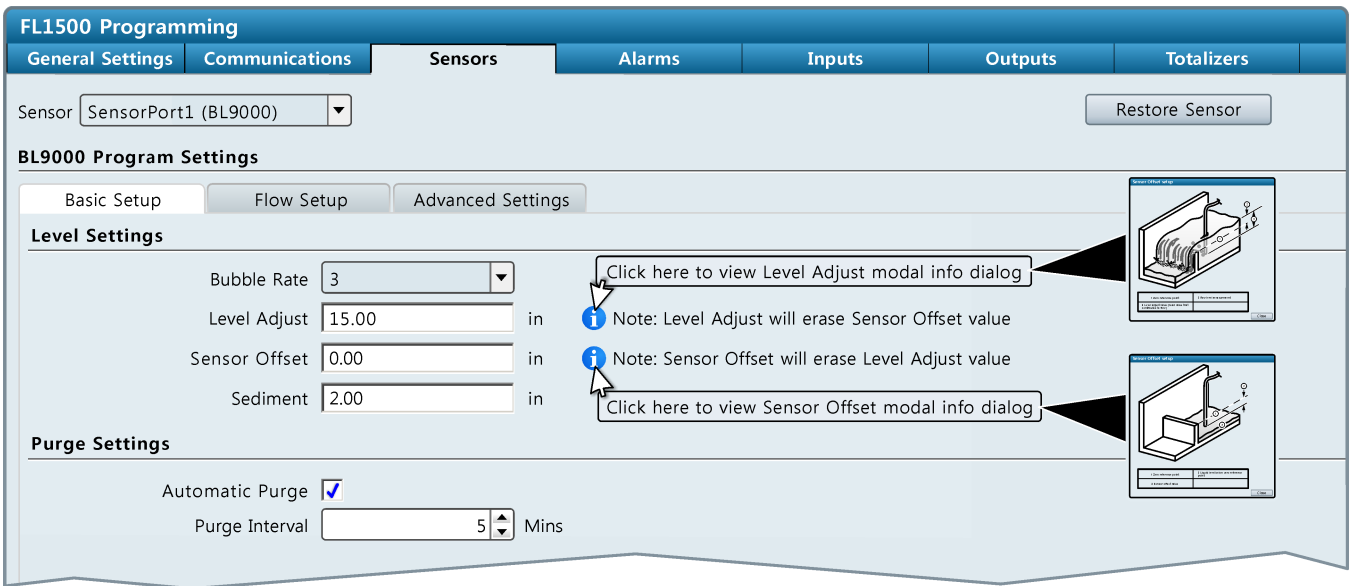

#### **4.3.2.6 pH sensor setup**

- **1.** Click on the **Sensors** tab in the Instrument dashboard.
- **2.** Select the sensor port with the attached pH sensor.
- **3.** Select the options:

#### **Option Description**

**AC Frequency** Selects the power line frequency to get the best noise rejection. Options: 50 or 60 Hz (default).

**4.** Click **WRITE TO LOGGER** to save the settings.

#### **4.3.3 Verify the sensor calibration**

**Pre-requisites:** Install the sensor in the process. Connect the logger to FSDATA Desktop.

After the sensor setup is complete and the program has been written to the logger, verify that the sensor measurements are accurate.

- **1.** Click on the Diagnostics tab in the Instrument dashboard.
- **2.** Select the sensor from the pull-down list.
- **3.** Click **TAKE MEASUREMENT**. The sensor measurement starts. When the measurement is complete, the sensor data is shown in the Status panel.
- **4.** Examine the results. Make sure that the sensor data is reasonable. If the data is questionable, use the Setup Wizard or go through the steps for manual sensor setup again.
- **5.** To log diagnostic data for the sensor, select a time interval and click **LOG DIAGNOSTICS**. All FFT, quality parameters and sub-measurements will be recorded as part of the datalog for the specified interval.

*Note: Diagnostic logging is available for the AV9000, Flo-Dar, BL9000 and US9001 sensors.*

*Note: The diagnostic data is available in the downloaded data file in FSDATA Desktop.*

#### <span id="page-36-0"></span>**4.3.4 Set up flow pacing for samplers**

Use flow pacing to set up an attached automatic sampler to collect samples at specified flow intervals. Make sure that the sampler is attached to the auxiliary port on the logger. Use the sampler menu to identify when samples are collected.

- **1.** Click on the Sampler menu.
- **2.** Go to the Sampler tab in the Instrument Dashboard (connected) or Program Editor (not connected).
- **3.** In the Flow Source field, select the sensor port that measures flow for the sampler.
- **4.** Enter the Pacing interval that gives a flow pulse to the sampler. For example, a sampler can collect a sample each 100 gallons of flow. *Note: The sampler can also collect a sample during alarm conditions if the trigger sampler action is set for a channel alarm.*
- **5.** Select **Save** to confirm the settings.

#### **4.3.5 Set up alarms**

Use the Alarms menu to set up channel alarms and system alarms. Channels must first be selected in the General Settings tab, Select Channels to Log section before channel alarms can be set. A maximum of 16 channel alarms can be set.

- **1.** Go to the Alarms tab in the Instrument Dashboard (connected) or Program Editor (not connected).
- **2.** To set a channel alarm, click the Channel Alarms tab:
	- **a.** Click ADD.... The Add Channel Alarm window opens.
	- **b.** Select the channel from the drop-down list.
	- **c.** Select the type of alarm (low/low, low, high, high/high) and click **OK**. The channel alarm is shown in the main section.
	- **d.** Select the channel alarm.
	- **e.** Enter the setpoint value and deadband. An alarm starts when the channel value is equal to the setpoint value. An alarm stops when the channel value goes above (low alarm) or below (high alarm) the setpoint value by the deadband value.

#### **Figure 18 Low alarm example**

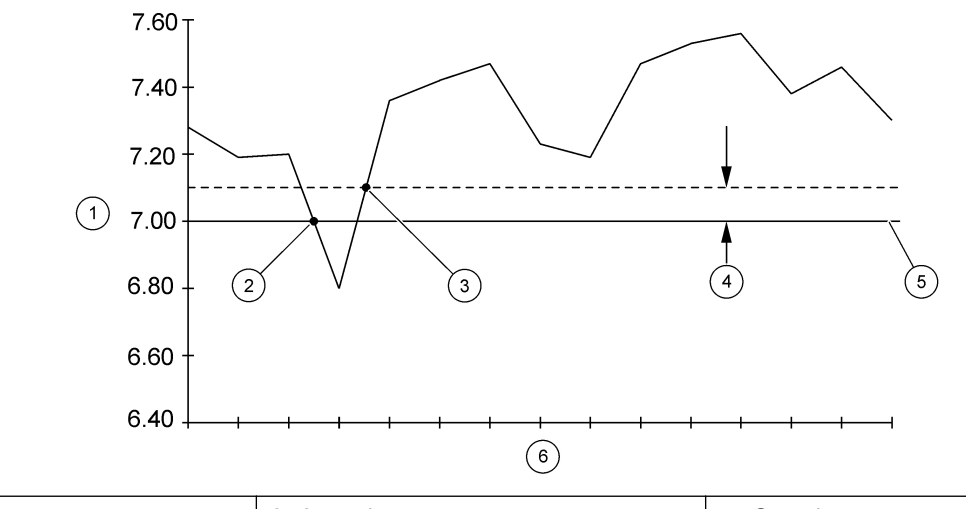

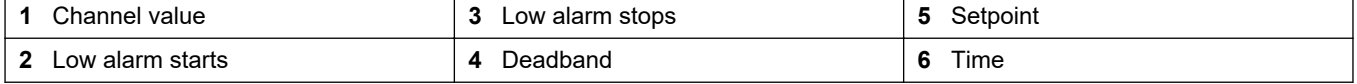

<span id="page-37-0"></span>**f.** Select the actions that will occur during an alarm condition:

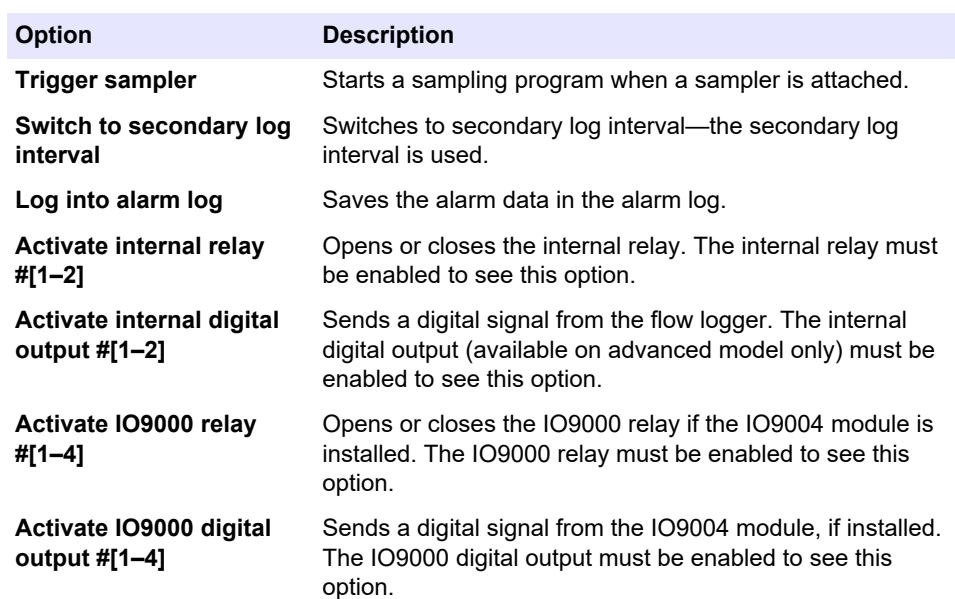

- **3.** To set a system alarm, click the **System Alarms** tab:
	- **a.** Select the system alarm type:

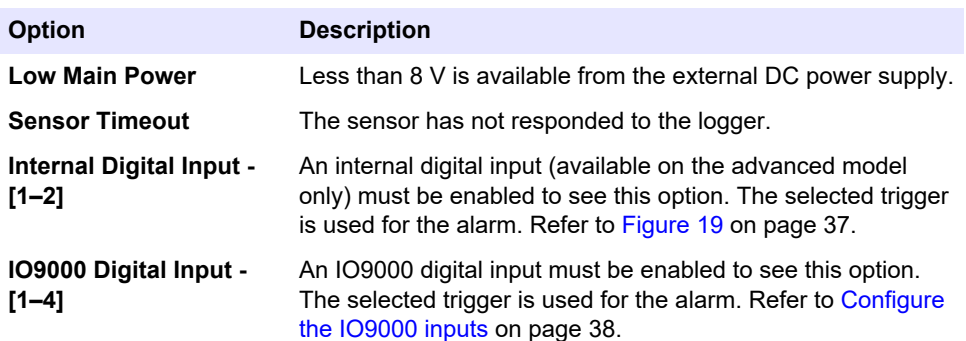

- **b.** Select the system alarm.
- **c.** Select the system alarm actions (refer to step 2f).

#### **4.3.6 Configure the inputs and outputs**

Configure the inputs and outputs for user-supplied devices. The user can connect an IO9004 module to add more inputs and outputs.

#### **4.3.6.1 Configure the internal inputs**

The instrument has one analog input and two digital inputs (advanced model).

- **1.** To set up the analog input:
	- **a.** Select Internal in the Analog Inputs section on the General Settings tab.
	- **b.** Select the Source Type.
	- **c.** Click the Inputs tab.
	- **d.** Click the Internal tab.
	- **e.** Select the scale, minimum and maximum values in the Internal Analog Input section. Refer to [Figure 19.](#page-38-0)
- **2.** To set up the digital input:
	- **a.** Click the Inputs tab.
	- **b.** Click the Internal tab.
	- **c.** Select the options in the Internal Digital Inputs section. Refer to [Figure 19](#page-38-0).

#### <span id="page-38-0"></span>**Figure 19 Inputs tab**

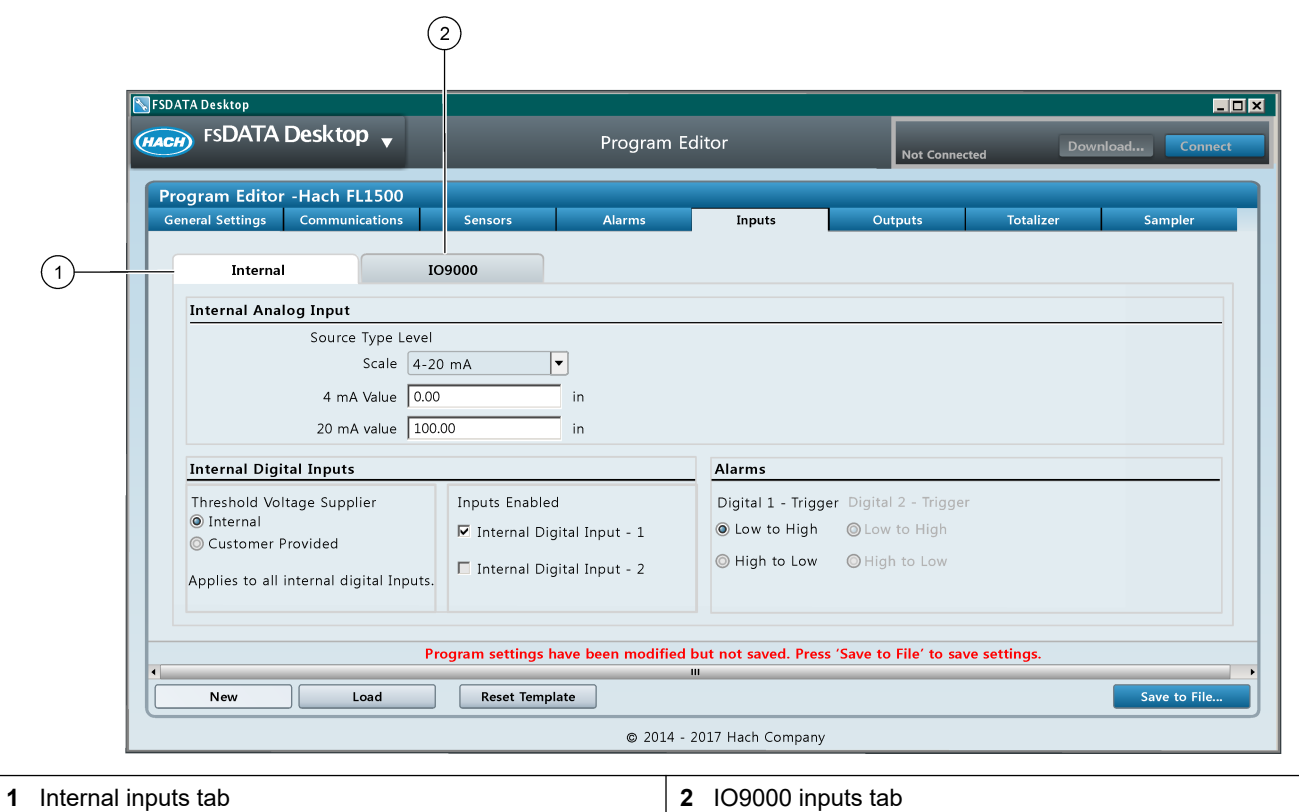

#### **4.3.6.2 Configure the internal outputs**

The instrument has two (basic model) or three (advanced model) analog outputs, two AC relays and two digital outputs (advanced model).

- **1.** To set up the analog outputs:
	- **a.** Click the Outputs tab.
	- **b.** Click the Internal tab.
	- **c.** Set the options in the Internal Analog Output section. Refer to [Figure 20](#page-39-0).
- **2.** To set up the digital outputs or relays:
	- **a.** Click the Outputs tab.
	- **b.** Click the Internal tab.
	- **c.** Select the options in the Internal Digital outputs or A/C Relay section. Refer to [Figure 20](#page-39-0).

#### <span id="page-39-0"></span>**Figure 20 Outputs tab**

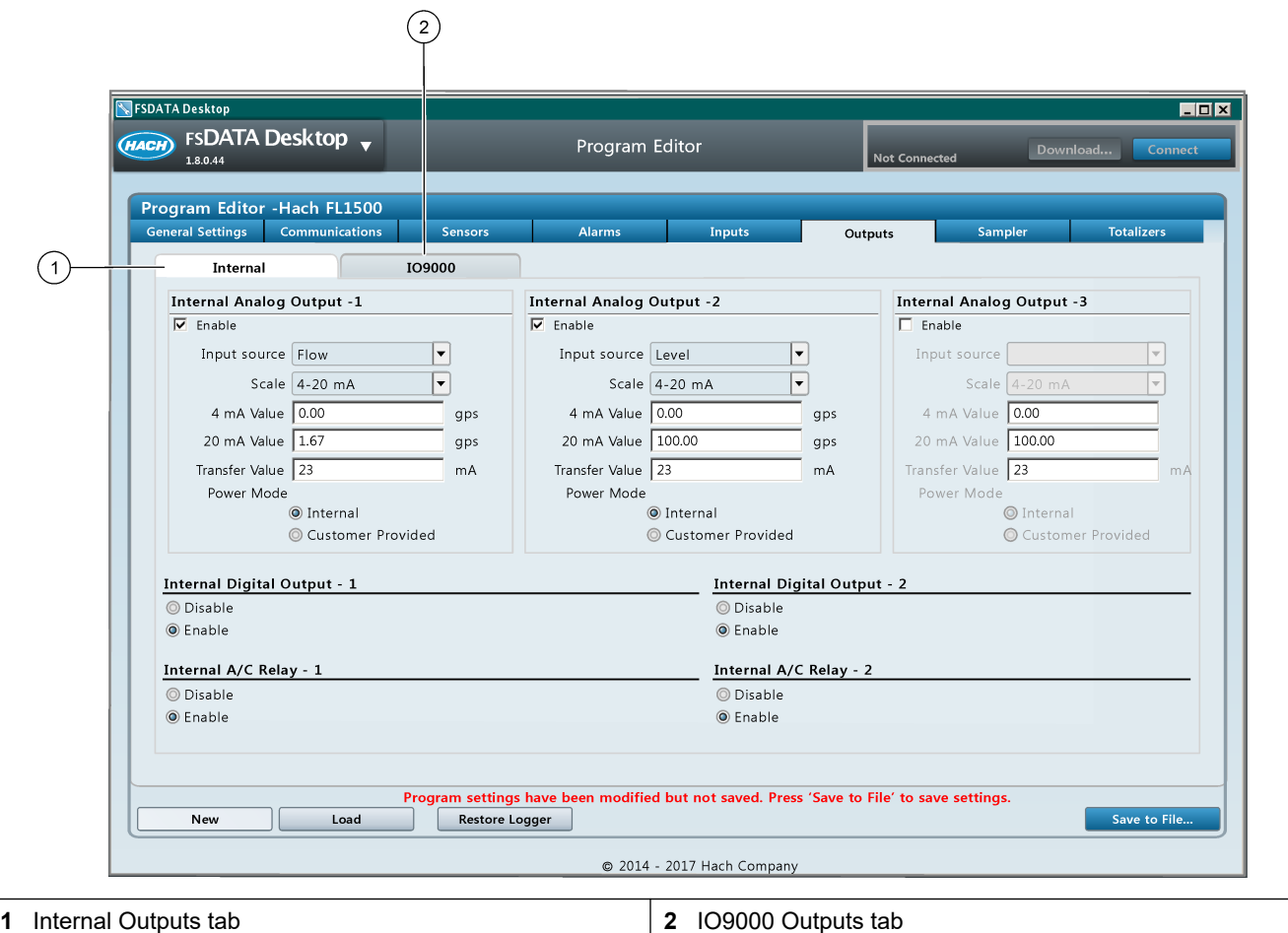

#### **4.3.6.3 Configure the IO9000 inputs**

The IO9004 module increases the number of inputs and outputs that connect to the flow logger. Refer to the documentation for the IO9004 module for more information.

- **1.** Select IO9000 Enabled in the General Settings tab.
- **2.** To set up the analog input:
	- **a.** Select IO9000 [1–2] in the Analog Inputs section on the General Settings tab.
	- **b.** Select the Source Type.
	- **c.** Click the Inputs tab.
	- **d.** Click the IO9000 tab. Refer to [Figure 19](#page-38-0) on page 37.
	- **e.** Select the scale, minimum and maximum values in the IO9000 Analog Input section.
- **3.** To set up the digital input:
	- **a.** Click the Inputs tab.
	- **b.** Click the IO9000 tab. Refer to [Figure 19](#page-38-0) on page 37.
	- **c.** Select the options in the IO9000 Digital Inputs section.

#### <span id="page-40-0"></span>**4.3.6.4 Configure the IO9000 outputs**

The IO9004 module increases the number of inputs and outputs that connect to the flow logger. Refer to the documentation for the IO9004 module for more information.

- **1.** Select IO9000 Enabled in the General Settings tab.
- **2.** To set up the analog output:
	- **a.** Click the Outputs tab.
	- **b.** Click the IO9000 tab. Refer to [Figure 20](#page-39-0) on page 38.
	- **c.** Select the scale, minimum and maximum values in the IO9000 Analog Output section.
- **3.** To set up the digital outputs and relays:
	- **a.** Click the Outputs tab.
	- **b.** Click the IO9000 tab. Refer to [Figure 20](#page-39-0) on page 38.
	- **c.** Select the options in the IO9000 Digital Output [1–4] or IO9000 A/C Relay [1–4] section.

#### **4.3.7 Set up the software totalizer**

**Pre-requisite:** Set up one or more flow channels in the General Settings tab. Refer to [Make a basic FL1500 logger program](#page-25-0) on page 24.

The software totalizer counts the total flow volume for one or more flow channels. If necessary, the user can set the flow volume to zero from the flow logger interface.

- **1.** For analog input connections, enable the input in the General Settings tab.
	- Analog input, internal—Select Internal in the Analog Inputs section. Set the Source Type to flow.
	- IO9004 analog input—Select IO9000 Enabled, then select IO9000 [1] in the Analog Inputs section. Set the Source Type to flow.
- **2.** Click the Totalizers tab in the Instrument dashboard or Program Editor. *Note: Scroll to the right if the Totalizers tab does not show.*
- **3.** For connected sensors, select Port[1] Enabled for the sensor port that has the applicable flow channel.
- **4.** For analog input connections, select the applicable input.
	- Analog input, internal—Select Analog Internal Enabled in the Analog Internal section.
	- IO9004 analog input—Select IO9000 [1–2] Enabled in the IO9000 [1] section.
- **5.** Select the totalizer software options:

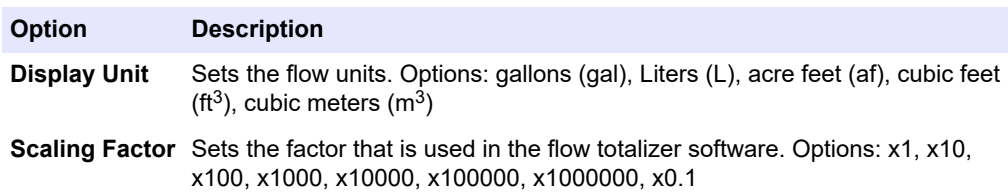

### <span id="page-41-0"></span>**4.3.8 Set up the mechanical totalizer**

**Pre-requisite:** Set up one or more flow channels in the General Settings tab. Refer to [Make a basic FL1500 logger program](#page-25-0) on page 24.

The mechanical totalizer is an external device that counts the total flow volume for one flow channel. The user cannot set the mechanical totalizer to zero after operation starts.

- **1.** Click the Totalizers tab in the Instrument dashboard or Program Editor. *Note: Scroll to the right if the Totalizers tab does not show.*
- **2.** Select Mechanical Totalizer Enabled in the Mechanical section.
- **3.** Select the mechanical totalizer options.

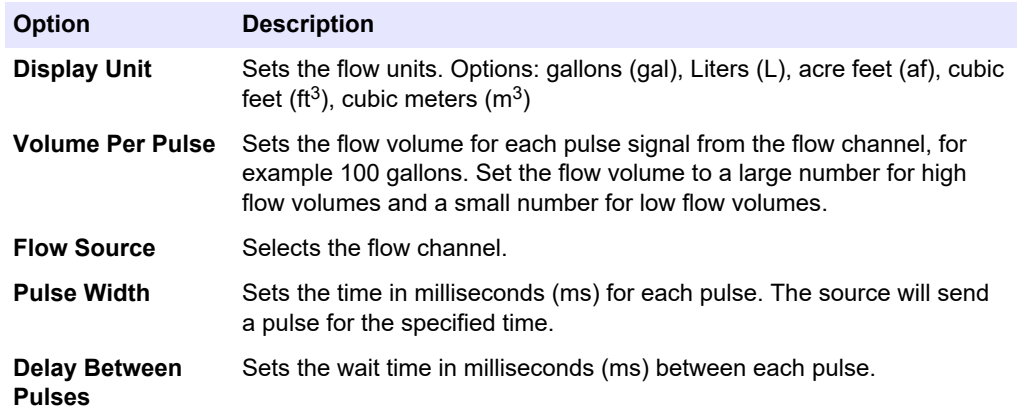

- **4.** Calculate the total flow for a time period.
	- **a.** Record the number on the mechanical totalizer at the start of the time period.
	- **b.** Record the number on the mechanical totalizer at the end of the time period.
	- **c.** Subtract the number at the start of the time period from the number at the end of the time period to get the flow volume in pulses.
	- **d.** Multiply the flow volume in pulses by the volume per pulse to get the flow volume in the selected flow units.

#### **4.3.9 Modbus communication**

**Pre-requisite—**Connect the PC to the flow logger. Select the channels to log in the General Settings tab.

The Modbus protocol is a communication option for this instrument. The Modbus registers change with the sensor settings. To find the Modbus registers, go to the Communications tab in the Instrument dashboard. The connection status must show connected. Click **MODBUS MAP**. The register information opens in a PDF format.

#### **4.3.10 Set up a program offline**

Use the Program Editor to set up a logger program for later use or to view program settings from downloaded data files. Save the program as a file on the PC. Import the program file from a USB flash drive or write the program to the logger when connected to FSDATA Desktop.

- **1.** Go to Program Editor from the main menu.
- **2.** Select **NEW** to make a new program or **LOAD** to edit an existing program. *Note: If a downloaded site file is open, the program settings for the site file are shown.*
- **3.** Enter the program information in each of the tabs. Refer to [Make a basic FL1500](#page-25-0) [logger program](#page-25-0) on page 24.

*Note: The Program Editor shows most of the information that is in the Instrument dashboard. Some buttons such as the Setup Wizard and Calculate show only when a logger with an installed sensor is connected to FSDATA Desktop.*

**4.** Click **SAVE TO FILE**. Save the file on the PC.

### <span id="page-42-0"></span>**5.1 Download data from a logger**

When data is downloaded from the logger, the data includes the channel data, the event log, the alarm log, the sample history and diagnostic data. The data is automatically saved as a site file (.fl1 or .fl9) in the specified directory.

- **1.** Connect the logger to FSDATA Desktop. Make sure that the connection status shows Connected.
- **2.** Click **DOWNLOAD**. The Download Data window opens.

*Note: The window takes more time to open when the site file is large.*

**3.** Select one of the download options:

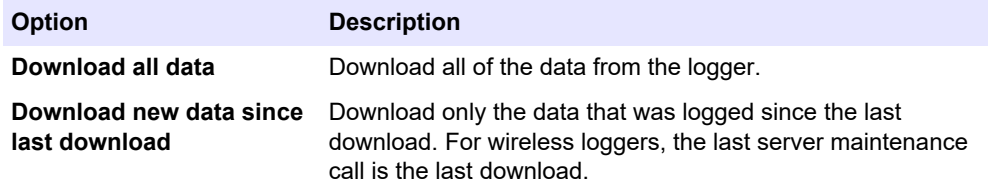

**4.** Change any of the download file settings:

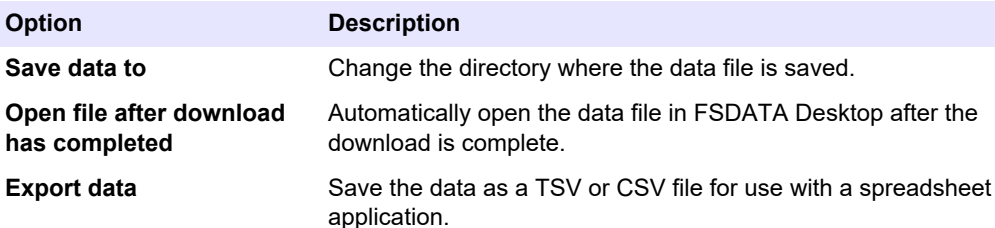

**5.** When all selections have been made, click **DOWNLOAD**. A status bar shows the progress. If the settings are set to automatically open the data file, the data shows in the screen.

### **5.2 Download data from a sampler**

Data can be downloaded from an AS950 sampler when the sampler is connected to the computer. The data includes the event log, the alarm log and the sample history. The data is automatically saved as a site file (.as9) in the specified directory.

- **1.** Connect the AS950 controller to FSDATA Desktop:
	- **a.** Use an A-to-A USB cable to attach the AS950 sampler controller to the computer. Refer to [Figure 21.](#page-43-0)
	- **b.** Open FSDATA Desktop and click **CONNECT**. The Connect to Instrument window opens.
	- **c.** Click **AS950**.
	- **d.** Click **CONNECT**. The connection status changes to Connected.
- **2.** Go to the Data menu in FSDATA Desktop.
- **3.** Click **DOWNLOAD**. The Download Data window opens.

*Note: The window takes more time to open when the site file is large.*

**4.** Select one of the download options:

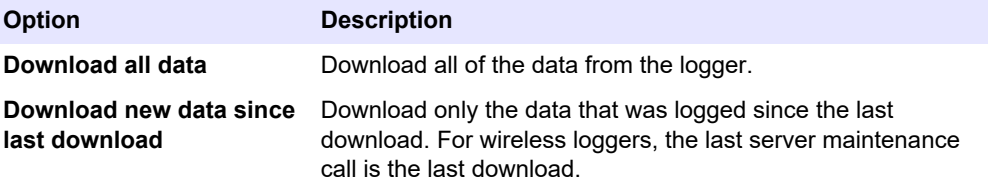

<span id="page-43-0"></span>**5.** Change any of the download file settings:

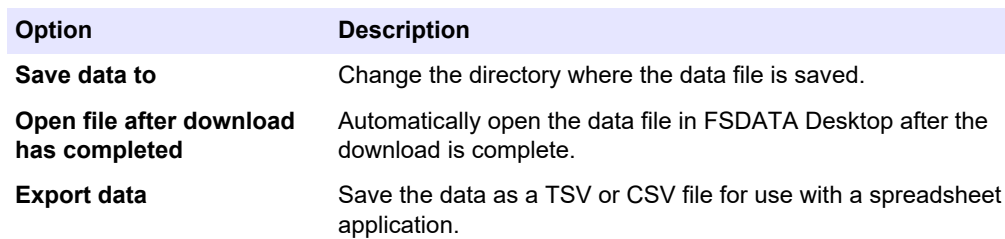

**6.** When all selections have been made, click **DOWNLOAD**. A status bar shows the progress. If the settings are set to automatically open the data file, the data shows in the screen.

**Figure 21 AS950 sampler connection to FSDATA Desktop**

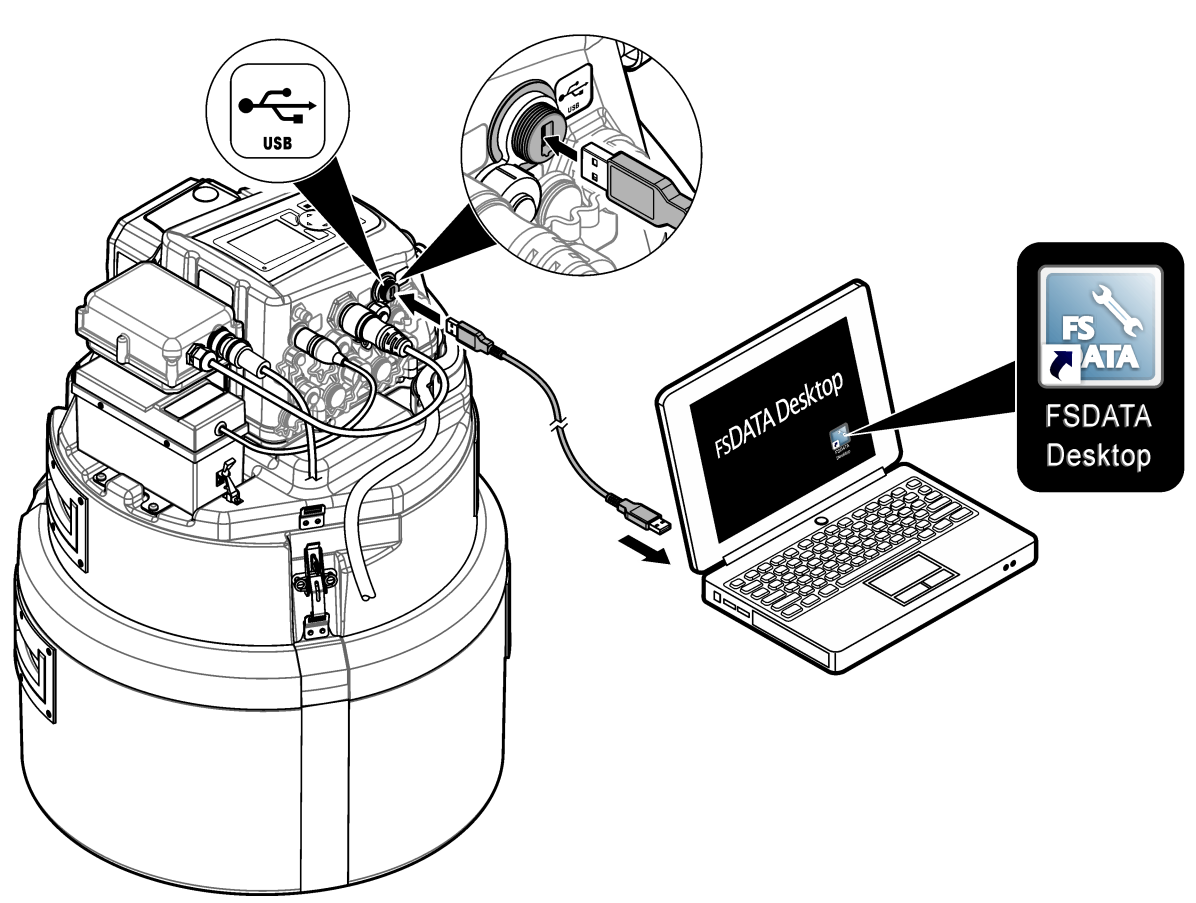

### **5.3 View data**

### **5.3.1 View instrument data**

Data files from a logger or an AS950 sampler can be viewed after download in tabular (spreadsheet) format, as a line graph, x, y scatter plot or mixed tabular and line graph. The data can be exported to a user-specified location or copied to the clipboard. Graphs can be opened in PDF format.

- **1.** Go to Data from the main menu. The Data screen opens.
- **2.** Click the **OPEN FILE** icon in the Sites panel. The file directory window opens.
- **3.** Find the site file (.fl1, .fl9 or .as9) and click **OPEN**. The available channels are shown in the Sites panel.
- **4.** Click on the check box next to a channel to show or remove channels in the Review pane. Each selected channel is shown as a column in the tabular view and as a line in the graph view. Refer to [Figure 22.](#page-45-0)
- **5.** Use the drop-down lists in the time span section to show data for a specific time span.
- **6.** Select the options in the tabular view to change the tabular display.

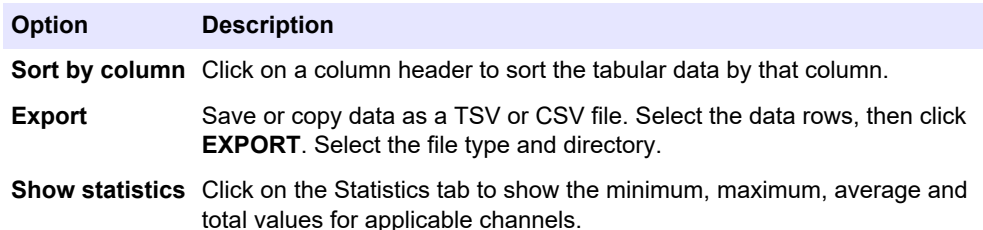

**7.** Use the options in the graphical views to change the graph or scatter plot displays. A maximum number of 8 channels can be shown on a line graph. A maximum of 2 channels can be shown on a scatter plot.

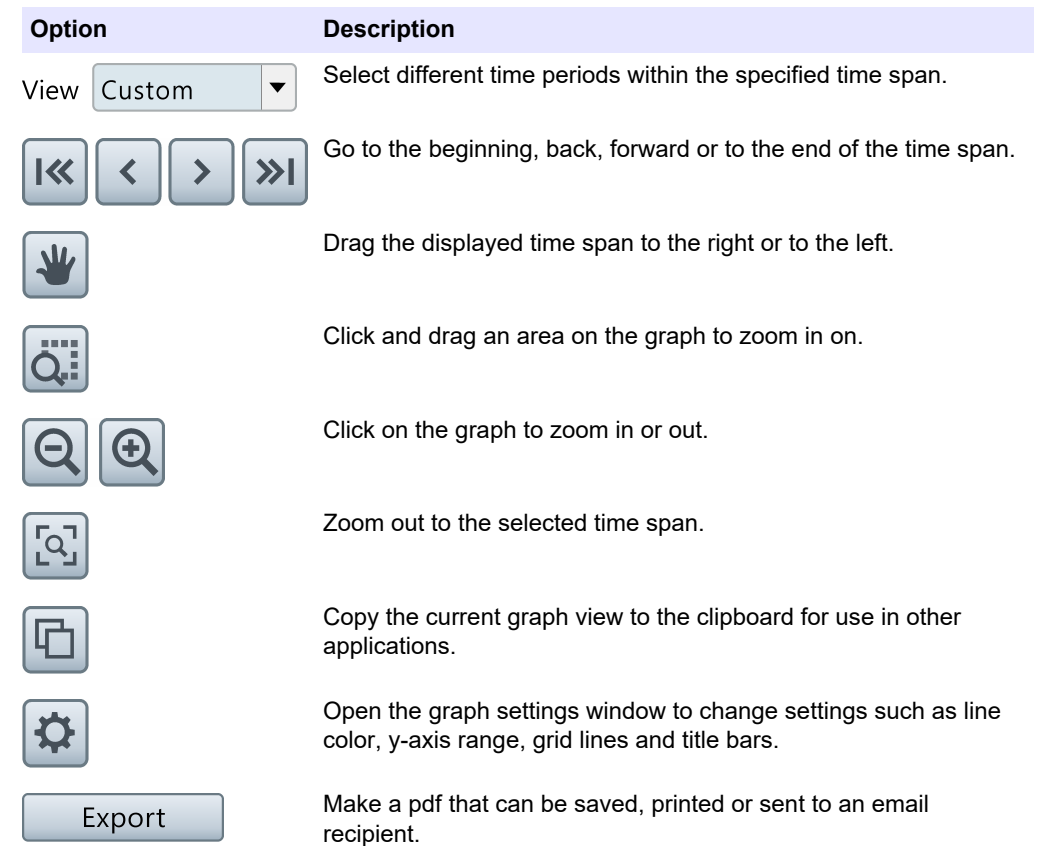

#### <span id="page-45-0"></span>**Figure 22 Mixed data view**

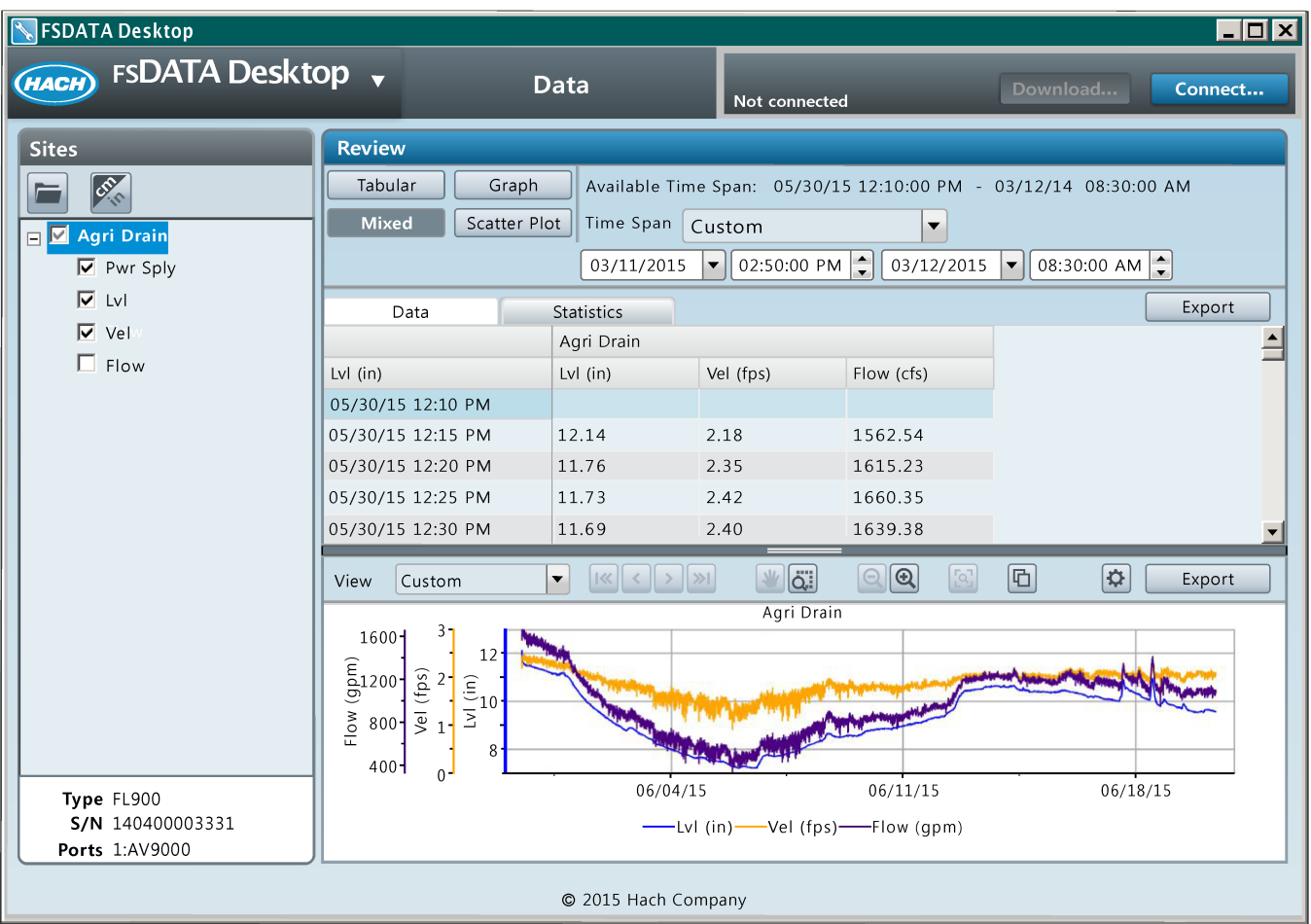

### **5.3.2 View instrument logs**

The user can view events, sensor diagnostic information, alarm logs and sample history in the Log Viewer menu.

- **1.** Go to Log Viewer from the main menu. The Log Viewer screen opens.
- **2.** Click the **OPEN FILE** icon in the Sites panel. The file directory window opens.
- **3.** Find the site file (.fl1, .fl9 or .as9) and click **OPEN**.
- **4.** Use the drop-down lists in the time span section to show data for a specific time span.
- **5.** Click on the tabs to view the available information:

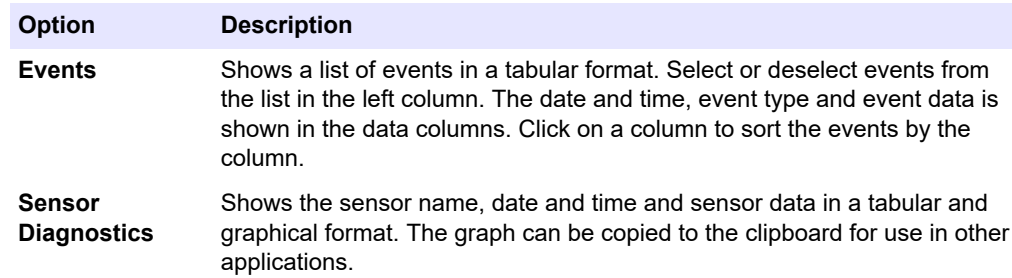

<span id="page-46-0"></span>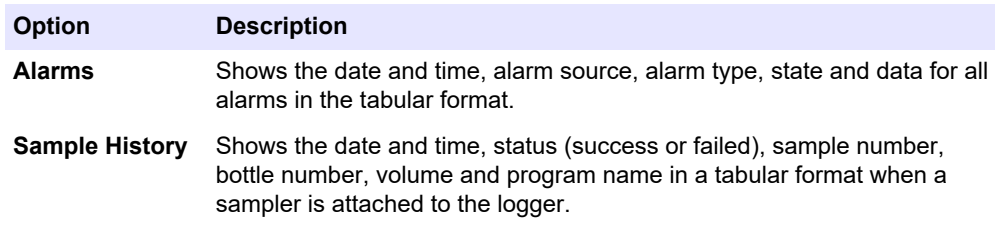

**6.** To save the data as a TSV or CSV file, click **EXPORT**. Select the file type and directory.

#### **5.4 Make a report**

Reports can show instrument data or site-specific information such as events and alarms. To make a report, data must first be downloaded from an instrument. All reports are made in pdf format for a selected time span.

- **1.** Download data from the instrument. Refer to [Download data from a logger](#page-42-0) on page 41 or [Download data from a sampler](#page-42-0) on page 41.
- **2.** Go to Reports from the main menu. The Reports screen opens.
- **3.** Click **Data Reports** or **Site Reports** to show the list of available reports.
- **4.** Select a report type:

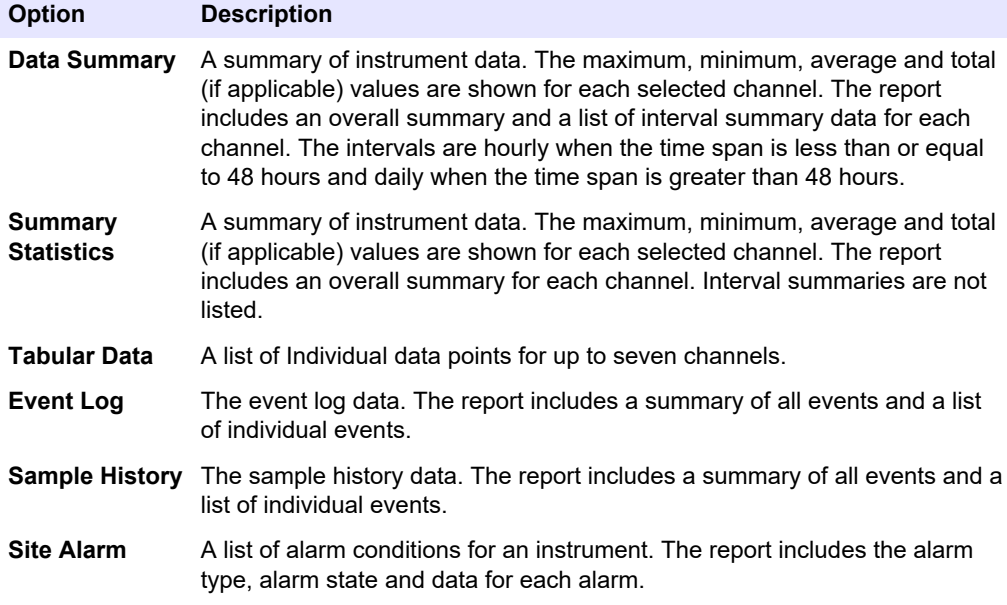

- **5.** Click the **OPEN FILE** icon in the Sites panel. The file directory window opens.
- **6.** Find the site file (.fl1, .fl9 or .as9) and click **OPEN**. The available channels are shown in the Sites panel.
- **7.** For data reports, select the channels to include in the report.
- **8.** To change the units that are shown in a data report, select the units icon. Select the units to show in the report and click **SAVE**.
- **9.** Use the drop-down lists in the time span section to show data for a specific time span.
- **10.** Click **CREATE REPORT**. The report opens in a PDF format in a new window.
- **11.** Use the toolbar to save or print the report.

### <span id="page-47-0"></span>**5.5 Export settings to a USB drive**

The instrument settings from the FL1500 flow logger can be saved to a computer, then exported to a USB flash drive.

- **1.** Open FSDATA Desktop.
- **2.** Use the Instrument dashboard or Program Editor to make a logger program.
- **3.** Click **SAVE TO FILE**. Save the file on the PC.
- **4.** Install the USB flash drive in the computer. Remove all other USB drives. *Note: No other USB flash drives can be attached to the computer.*
- **5.** Go to Import/Export from the main menu. The Import/Export screen opens.
- **6.** Select Export to USB Hach FL1500. A list of ten locations on the USB drive shows. *Note: If a program file is already saved on the USB drive, the file name shows in the Site Name column.*
- **7.** Click **Browse**.
- **8.** Select the file on the computer, then click **Open**.
- **9.** Select an available location from the list.
- **10.** Click **Export** to send the file to the USB drive. The file name shows in the list.
- **11.** Remove the USB drive from the computer.

### **5.6 Import data/settings from a USB drive**

Data from an AS950 sampler controller or an FL1500 flow logger can be saved to a USB flash drive and then imported into FSDATA Desktop. The data files from AS950 samplers have a .as9 extension. The data files from FL1500 flow loggers have a .fl1 file extension. The imported data file includes log files, sample history and settings.

- **1.** Use the export menu in the instrument to save the data to a USB flash drive.
- **2.** Install the USB flash drive in the computer.
- **3.** Open FSDATA Desktop.
- **4.** Go to Import/Export from the main menu. The Import/Export screen opens.
- **5.** Select the Import from USB option. The files that can be imported are shown in the Downloads section.
- **6.** Select one or more files to import. Click **IMPORT**. A confirmation window is shown.
- **7.** Click **OK**. The Status in the file list changes from pending to successful.

### <span id="page-48-0"></span>**6.1 Update FSDATA Desktop**

When connected to the internet, the application can find available updates.

- **1.** Go to Software Updates from the main menu. The Software Updates screen opens.
- **2.** Click **CHECK NOW**. The application finds the newest update and compares the newest version to the installed version.
- **3.** If a newer version is available, click **OK** to install the newer version. If the installed version is the newest, click **OK**. The screen shows the installed version and the date and time of the last search for an update.

### **6.2 Update the instrument firmware**

Install firmware updates regularly for best results. The firmware update process erases all data, program information and software totalizer data. Make sure data is saved to a file before the firmware update process starts.

- **1.** Make sure that the device is connected to FSDATA Desktop.
- **2.** Go to Instrument Tools from the main menu. The Instrument Tools screen opens.
- **3.** Click **FIRMWARE UPDATE**. The Firmware Update window opens.
- **4.** Select the connected device from the drop-down list.
- **5.** If necessary, click **BROWSE** to select the correct directory of the update file.
- **6.** Click **UPDATE**. A confirmation window opens.
- **7.** Click **YES**. The update starts. The update completes in approximately 2 minutes. *Note: If the firmware update contains program changes that are not compatible with the current program settings, the update may fail. If the update fails, deselect the Restore program settings checkbox and start the update again.*

### **6.3 Restore the default settings**

The instrument can be set to use the factory default settings. All measurement and log data is permanently erased.

- **1.** Make sure that the device is connected to FSDATA Desktop.
- **2.** Go to Instrument Tools from the main menu. The Instrument Tools screen opens.
- **3.** Click **RESTORE**. A confirmation window opens.
- **4.** Click **RESTORE**. Wait for the process to complete.

### **6.4 Erase instrument data**

Data can be permanently erased from the instrument. Make sure to save data to a file before this task is started.

- **1.** Make sure that the device is connected to FSDATA Desktop.
- **2.** Go to Instrument Tools from the main menu. The Instrument Tools screen opens.
- **3.** Click **CLEAR**. The Clear Data window opens.
- **4.** Select the type of data to be erased (measurement, alarm, event and/or sample).
- **5.** Click **CLEAR**. A confirmation window opens.
- **6.** Click **YES**. Wait for the operation to complete.

**McCrometer, Inc.** 3255 West Stetson Avenue Hemet, CA 92545 USA Tel: 951-652-6811 800-220-2279 Fax: 951-652-3078 hachflowtechsupport@mccrometer.com www.hach.com/flow

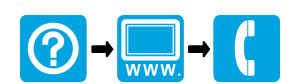

USA Copyright © McCrometer, Inc. All printed material should not be changed or altered without permission of McCrometer. Any published pricing, technical data, and instructions are subject to change without notice. Contact your McCrometer representative for current pricing, technical data, and instructions.